## <span id="page-0-0"></span>**Dell™ Vostro™ 430 Servicehåndbog**

[Arbejde på computeren](file:///C:/data/systems/vos430/dk/sm/work.htm) [Tilføjelse og fjernelse af dele](file:///C:/data/systems/vos430/dk/sm/parts.htm) **[Systemkortlayout](file:///C:/data/systems/vos430/dk/sm/tech_sysbd_diagram.htm)** [Specifikationer](file:///C:/data/systems/vos430/dk/sm/specs.htm) **[Systemopsætning](file:///C:/data/systems/vos430/dk/sm/bios.htm)** [Adgangskoder](file:///C:/data/systems/vos430/dk/sm/passwords.htm) [Diagnosticering](file:///C:/data/systems/vos430/dk/sm/diags.htm)

### **Bemærk, forsigtig og advarsel**

**OBS!** OBS! angiver vigtige oplysninger, som du kan bruge for at udnytte computeren optimalt.

**FORSIGTIG: FORSIGTIG angiver mulig skade på hardware eller tab af data, hvis anvisningerne ikke bliver fulgt.** 

**ADVARSEL: ADVARSEL angiver risiko for tingskade, legemsbeskadigelse eller dødsfald.** 

Hvis du købte en Dell™ n Series-computer er eventuelle referencer i dette dokument til Microsoft® Windows® styresystemerne ikke gældende.

### **Oplysningerne i dette dokument kan ændres uden varsel. © 2009 Dell Inc. Alle rettigheder forbeholdes.**

Enhver form for gengivelse af dette materiale, uden skriftlig tilladelse fra Dell Inc., er strengt forbudt.

Varemærker anvendt i denne tekst: *Dell, DELL* logo *og Vostro* er varemærker tilhørende Dell Inc.; *ATI Radeon* er et varemærke tilhørende<br>Advanced Micro Devices, Inc. *Intel og Core* er enten varemærker eller registrered

Andre varemærker og firmanavne kan være brugt i dette dokument til at henvise til enten defysiske eller juridiske personer, som gen en grande og navnene, eller til<br>deres produkter. Dell Inc. fraskriver sig enhver tingslig

December 2009 Rev. A00

## <span id="page-1-0"></span> **Systemopsætning**

**Dell™ Vostro™ 430 Servicehåndbog**

- **O** Oversigt
- [Adgang til System Setup \(Systemopsætning\)](#page-1-2)
- [Indstillinger i System Setup \(Systemopsætning\)](#page-1-3)
- O Opstartsmenu

### <span id="page-1-1"></span>**Oversigt**

Brug systemopsætningen på følgende måde:

- l Til at ændre systemopsætningsoplysningerne, når du har tilføjet, ændret eller fjernet hardware i computeren
- l Til at angive eller ændre en brugerdefinérbar indstilling, som f.eks. brugeradgangskoden
- l Til at aflæse aktuel ledig hukommelse eller angive, hvilken type harddisk der er installeret

Inden du benytter System Setup (Systemopsætning), anbefales det, at du noterer oplysningerne fra skærmbilledet med systemopsætningen ned, så du har dem til fremtidig reference.

**FORSIGTIG:** Undlad at ændre indstillingerne for dette program, medmindre du er en erfaren computerbruger. Visse ændringer kan medføre, at<br>computeren ikke fungerer korrekt.

## <span id="page-1-2"></span>**Adgang til System Setup (Systemopsætning)**

- 
- 1. Tænd for (eller genstart) computeren.<br>2. Når det blå DELL™-logo vises, skal du vente, indtil F2-prompten kommer frem.<br>3. Når F2-prompten vises, skal du straks trykke på <F2>.
- 

OBS! F2-prompten angiver, at tastaturet er initialiseret. Denne prompt kan blive vist meget hurtigt, så du skal holde øje med den og derefter trykke på<br><F2>. Hvis du trykker på <F2>, før prompten vises, registreres tastetr

4. Hvis du venter for længe, og operativsystemets logo vises, skal du fortsætte med at vente, indtil du ser skrivebordet i Microsoft® Windows®. Luk derefter computeren ned, og forsøg igen.

## <span id="page-1-3"></span>**Indstillinger i System Setup (Systemopsætning)**

**OBS!** Afhængigt af din computer og installerede enheder kan elementerne i denne sektion være vist eller ikke vist præcist, som de er angivet.

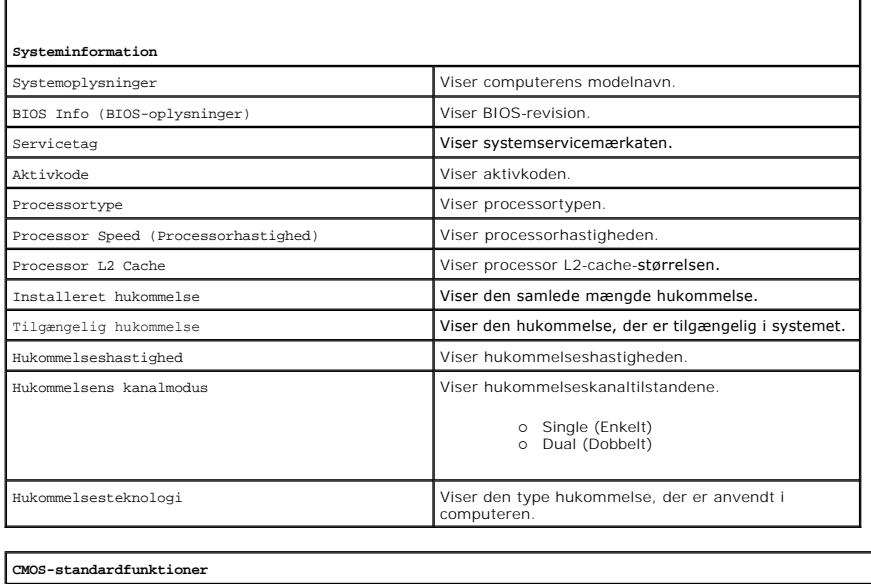

System Time (Systemtid) Indstiller uret på computeren.

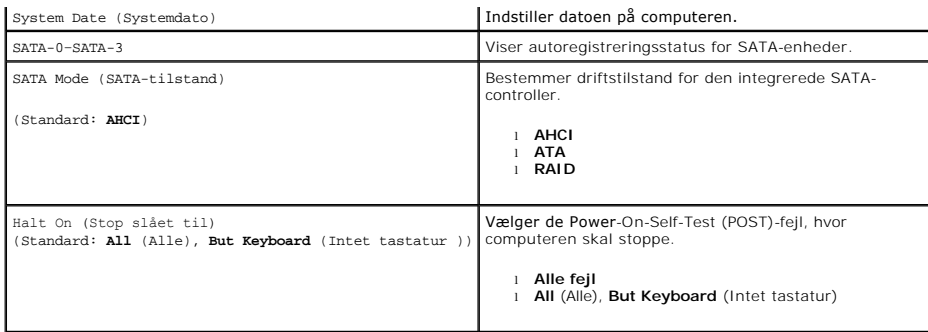

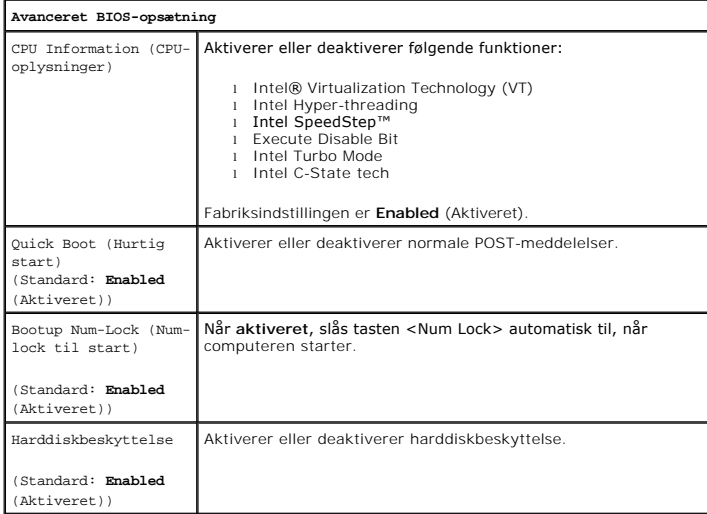

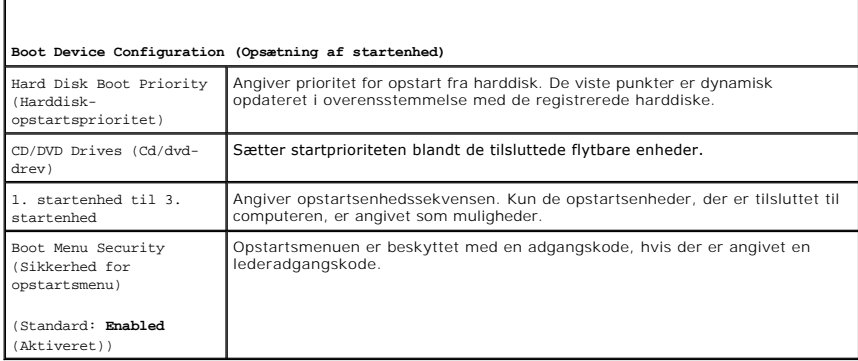

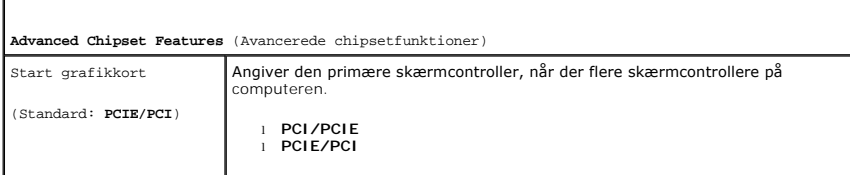

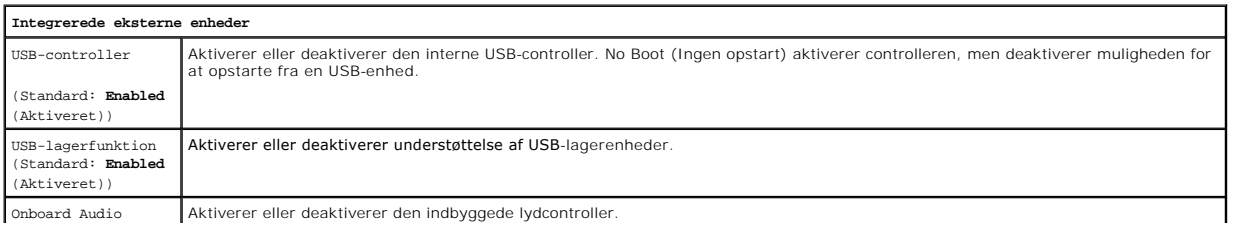

Onboard Audio Aktiverer eller deaktiverer den indbyggede lydcontroller.

Г

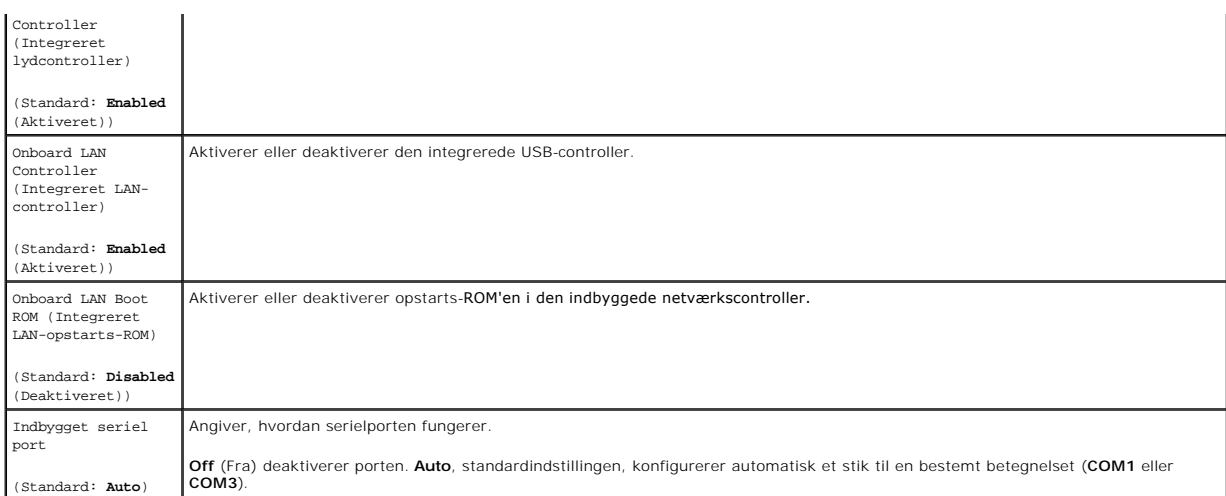

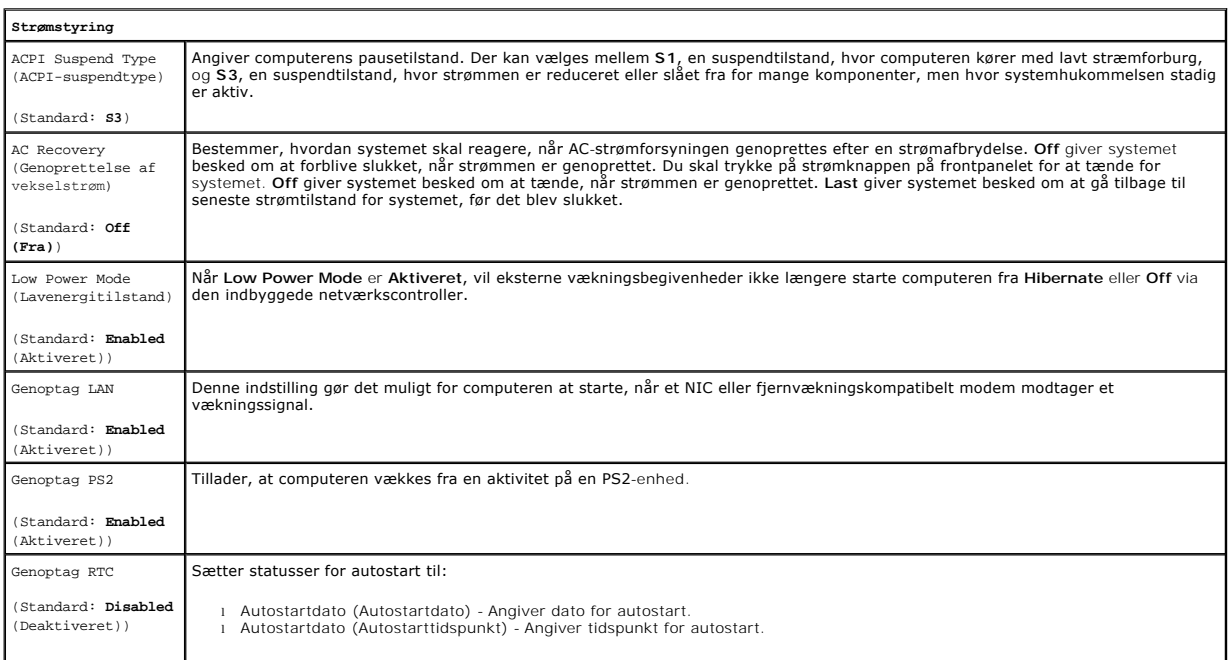

### <span id="page-3-0"></span>**Opstartsmenu**

Opstartsmenuen sætter dig i stand til at konfigurere en engangsopstartsekvens uden at åbne systemopsætningen. Du kan også benytte denne procedure til at køre diagnosticeringen på din computer.

Sådan åbner du System Setup (Systemopsætning) ved hjælp af opstartsmenuen:

- 
- 1. Tænd for (eller genstart) computeren.<br>2. Når DELL™-logoet vises, skal du omgående trykke på <F12>.<br>3. Marker indstillingen for at åbne systemopæstningen, og tryk derefter på <Enter>
- 

**GBS!** Ændringer i opstartsmenuen ændrer ikke startrækkefølgen, der er gemt i systemopsætningsprogrammet.

### <span id="page-4-0"></span>**Diagnosticering Dell™ Vostro™ 430 Servicehåndbog**

- **O** [Dell Diagnostics](#page-4-1)
- [Indikatorkoder for strømknap](#page-5-0)
- **O** [Bipkoder](#page-5-1)

### <span id="page-4-1"></span>**Dell Diagnostics**

### **Hvornår skal jeg bruge Dell Diagnostics**

Det anbefales, at du udskriver disse procedurer, før du begynder.

**OBS!** Softwaren Dell Diagnostics fungerer kun på Dell-computere.

**OBS!** *Drivers and Utilities* - cd'en er valgfri og leveres måske ikke med computeren.

Åbn System Setup (Systemopsætning) (se [Adgang til System Setup \(Systemopsætning\)](file:///C:/data/systems/vos430/dk/sm/bios.htm#wp1157779)), gennemse din computers konfigurations- oplysninger, og kontroller, at enheden, du vil teste, vises i systemopsætningen og er aktiv.

Start Dell Diagnostics enten fra harddisken eller fra *Drivers and Utilities-* disken.

### **Start Dell Diagnostics fra harddisken**

- 1. Tænd for (eller genstart) computeren.
- 2. Når DELL-logoet vises, skal du trykke på <F12> med det samme.

**OBS!** Hvis du ser en meddelelse som angiver, at der ikke er fundet nogen diagnosticeringsprogrampartition, skal du køre Dell Diagnostics (Dell diagnosticering) fra *Drivers and Utilities-* cd'en.

Hvis du venter for længe, og operativsystemets logo vises, skal du fortsætte med at vente, indtil du ser Microsoft® Windows® skrivebord. Luk<br>derefter computeren, og prøv igen.

- 3. Når listen over opstartsenheder vises, skal du fremhæve **Boot to Utility Partition** (Start på hjælpeprogramspartitionering) og trykke på <Enter>.
- 4. Når Dell Diagnostics **Main Menu** (Hovedmenu) vises, skal du vælge testen, du vil køre.

### **Start af Dell Diagnostics fra mediet Drivers and Utilities**

- 1. Indsæt *Drivers and Utilities-* cd'en*.*
- 2. Luk og genstart computeren.

Når DELL-logoet vises, skal du trykke på <F12> med det samme.

Hvis du venter for længe, og Windows-logoet vises, skal du fortsætte med at vente, indtil du ser skrivebordet i Windows. Luk derefter computeren, og prøv igen.

**G** OBS! De næste trin ændrer kun opstartsrækkefølgen denne ene gang. Ved den næste opstart starter computeren i overensstemmelse med de enheder, som er specificeret i systemopsætningsprogrammet.

- 3. Når listen over opstartsenheder vises, skal du fremhæve **Onboard or USB CD-ROM Drive** (Integreret eller USB-CD-ROM-drev) og trykke på <Enter>.
- 4. Vælg muligheden **Boot from CD-ROM** (Start fra CD-ROM) i den menu, der vises, og tryk på <Enter>.
- 5. Skriv 1 for at starte menuen og tryk på <Enter> for at fortsætte.
- 6. Vælg **Run the 32 Bit Dell Diagnostics** (Kør 32 bit Dell-diagnoser) fra den nummererede liste. Hvis der er anført flere versioner, vælges versionen, som er relevant for computeren.
- 7. Når Dell Diagnostics **Main Menu** (Hovedmenu) vises, skal du vælge testen, du vil køre.

#### **Hovedmenu i Dell Diagnostics**

1. Når Dell Diagnostics er indlæst, og skærmen **Main Menu** (Hovemenu) vises, skal du klikke på knappen for den mulighed, du ønsker.

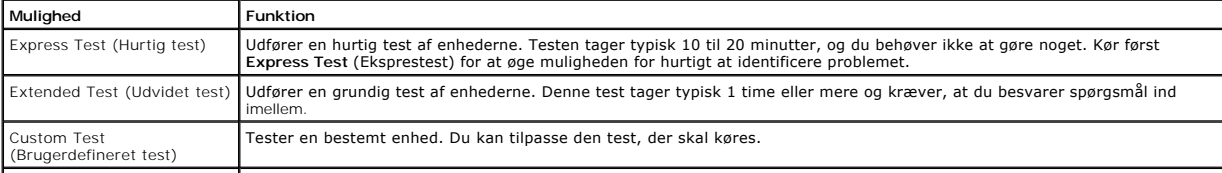

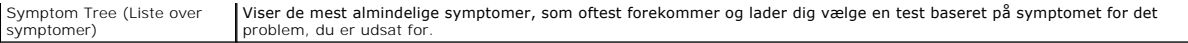

- 2. Hvis der opdages et problem under en test, vises der en meddelelse med en fejlkode og en beskrivelse af problemet. Skriv fejlkoden og beskrivelsen af problemet ned, og følg vejledningen på skærmen.
- 3. Hvis du kører en test via indstillingen Custom Test (Brugerdefineret test) eller via Symptom Tree (Symptomtræ), skal du klikke på den relevante fane,<br>som er beskrevet i nedenstående tabel, for at få yderligere oplysning

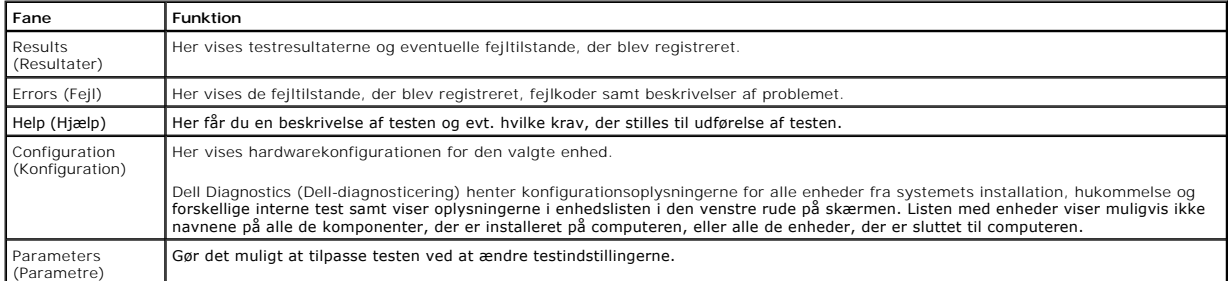

- 4. Hvis du kører Dell Diagnostics fra *Drivers and Utilities-* disken, skal du fjerne disken, når du er færdige med dine tests.
- 5. Luk testskærmen for at vende tilbage til skærmen **Main Menu** (Hovedmenu). For at forlade Dell-diagnosticering og genstarte computeren lukkes skærmen **Main Menu** (Hovedmenu).

## <span id="page-5-0"></span>**Indikatorkoder for strømknap**

Diagnosticeringsindikatorerne giver mange flere oplysninger om systemets tilstand, men legacy-**strømtilstande understøttes også på din computer.**<br>Indikato**rtilstande for tænd/sluk-knap vises i følgende tabel.** 

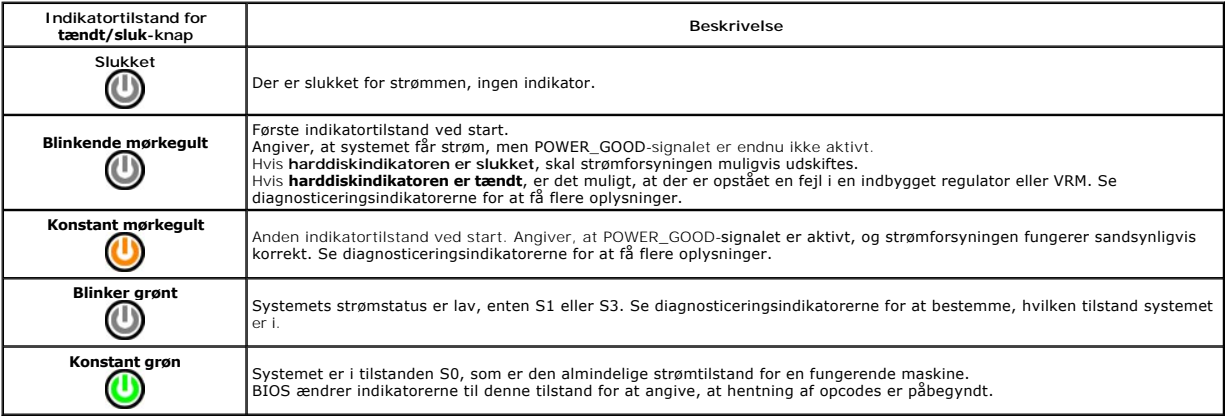

### <span id="page-5-1"></span>**Bipkoder**

Hvis skærmen ikke kan vise fejlmeddelelser under POST, udsender computeren muligvis en række bip, der identificerer problemet eller kan hjælpe dig med at<br>identificere en komponent eller enhed med fejl. Følgende table viser

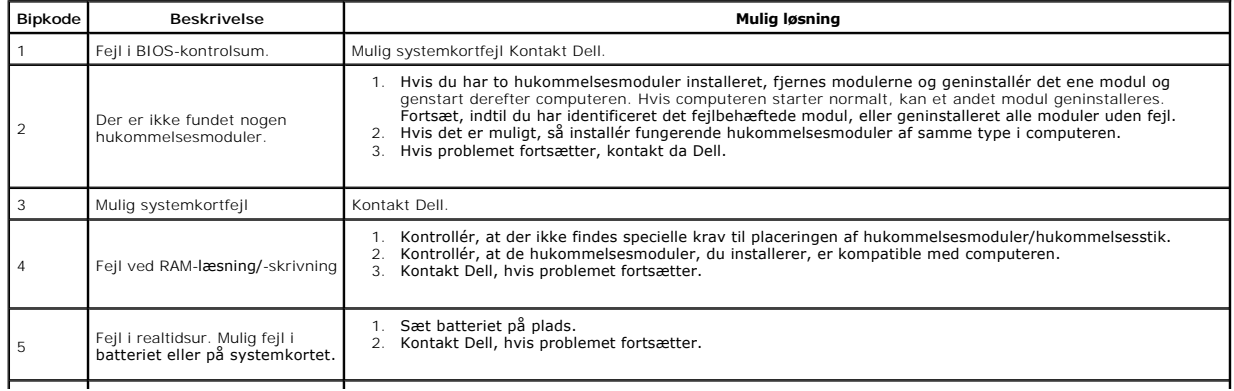

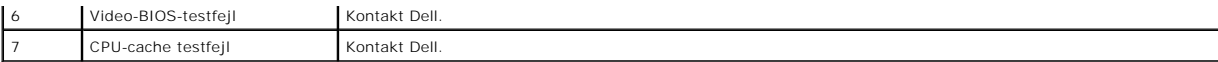

# <span id="page-7-0"></span>**Tilføjelse og fjernelse af dele**

**Dell™ Vostro™ 430 Servicehåndbog** 

- **O** [Dæksel](file:///C:/data/systems/vos430/dk/sm/td_system_cover.htm)
- **O** [Startknapenhed](file:///C:/data/systems/vos430/dk/sm/td_power_button_assembly.htm)
- [Udvidelseskort](file:///C:/data/systems/vos430/dk/sm/td_video_expansion_card.htm)
- **O** Harddisk
- [Kabinetblæser](file:///C:/data/systems/vos430/dk/sm/td_chassis_fan.htm)
- **[Processor](file:///C:/data/systems/vos430/dk/sm/td_processor.htm)**
- **Møntcellebatteri**
- **O** Frontpanel I/O-[panel på forsiden](file:///C:/data/systems/vos430/dk/sm/td_front_IO_panel.htm)
- **O** [Hukommelse](file:///C:/data/systems/vos430/dk/sm/td_memory.htm)
- [Optisk drev](file:///C:/data/systems/vos430/dk/sm/td_optical_drive.htm)
- [Kølelegeme og blæserenhed](file:///C:/data/systems/vos430/dk/sm/td_heatsink_fan.htm)
- **O** [Strømforsyning](file:///C:/data/systems/vos430/dk/sm/td_power_supply.htm)
- <u>Systemkort</u>

### <span id="page-8-0"></span>**Adgangskoder Dell™ Vostro™ 430 Servicehåndbog**

**ADVARSEL! Før du arbejder med computerens indvendige dele, skal du læse de sikkerhedsinstruktioner, der fulgte med computeren. Se webstedet Regulatory Compliance på www.dell.com/regulatory\_compliance for yderligere oplysninger om best practices angående sikkerhed.** 

Din computer har følgende adgangskodefunktioner i System Setup (Systemopsætning) til sikring af computeren:

- l Supervisor Password (Supervisoradgangskode) l User Password (Brugeradgangskode)
- 

### **Supervisor Password (Supervisoradgangskode)**

Supervisoradgangskoden er en adgangskode på systemniveau, der styrer adgangen til systemopsætningsprogrammet.

**OBS!** Hvis du tildeler og glemmer supervisoradgangskoden, kan adgangskoden kun ryddes ved hjælp af PSWD-jumperen på systemkortet. Du kan få yderligere oplysninger under Rydning af gle

### <span id="page-8-2"></span>**Tildeling af en supervisoradgangskode**

- 
- 1. Gå til <u>[System Setup](file:///C:/data/systems/vos430/dk/sm/bios.htm)</u> (Systemopsætning).<br>2. Vælg S**et Supervisor Password** (Angiv supervisoradgangskode), og tryk på <Enter>.<br>3. Indtast en adgangskode, og tryk på <Enter>.
- 4. Indtast adgangskoden igen for at bekræfte den, og tryk på <Enter>.

### **User Password (Brugeradgangskode)**

Brugeradgangskoden er for brugere, der kun har brug for at starte til et operativsystem på computeren. Når du har tildelt en adgangkode, beder computeren<br>om brugeradgangskoden i løbet af opstartsprocessen. Hvis sikkerhed e

### **Tildeling af en brugeradgangskode**

**OBS!** Brugeradgangskoden er kun synlig eller tilgængelig i System Setup (Systemopsætning), hvis der er angivet en supervisoradgangskode.

- 
- 1. Gå til <u>[System Setup](file:///C:/data/systems/vos430/dk/sm/bios.htm)</u> (Systemopsætning).<br>2. Tildel en supervisoradgangskode.<br>3. Vælg Set User Password (Angiv supervi
- 2. Tildel en <u>supervisoradgangskode</u>.<br>3. Vælg **Set User Password (**Angiv supervisoradgangskode), og tryk på <Enter>.<br>4. Indtast en adgangskode i prompten, og tryk på <Enter>.<br>5. Indtast adgangskoden igen for at bek
- 

### <span id="page-8-1"></span>**Rydning af glemte adgangskoder**

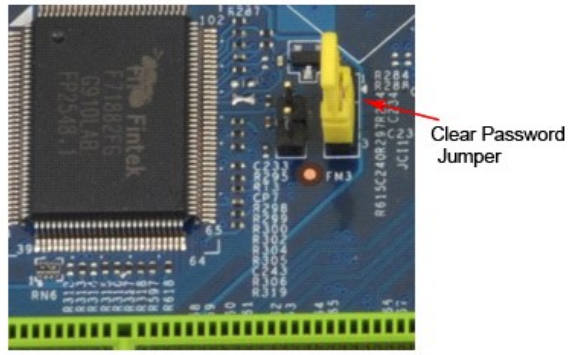

- 
- 1. Følg procedurerne i [Før du arbejder inden i din computer](file:///C:/data/systems/vos430/dk/sm/work.htm).<br>2. Fjern computerdækslet.<br>3. Find 3-bensadgangskodestikket (PSWD) på systemkortet 2. Fjern <u>[computerdækslet](file:///C:/data/systems/vos430/dk/sm/td_system_cover.htm)</u>.<br>3. Find 3-**bensadgangskodestikket (PSWD) på systemkortet.**
- 
- 4. Fjern jumperstikket med to ben fra ben 2 og 3, og sæt det på ben 1 og 2.<br>5. Vent i ca. 5 sekunder, mens adgangskoden ryddes.<br>6. Fjern jumperstikket med to ben fra ben 1 og 2, og sæt det på ben 2 og 3 for at aktiver
- 7. Sæt [computerdækslet](file:///C:/data/systems/vos430/dk/sm/td_system_cover.htm) på igen.

# **Rydning af CMOS-indstillinger**

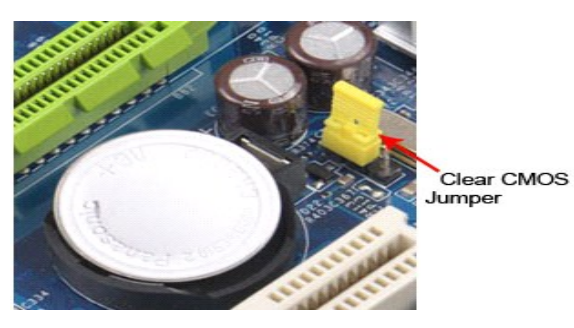

- 
- 
- 1. Følg procedurerne i <u>Før du arbeider inden i din computer</u>.<br>2. Fjern <u>[computerdækslet](file:///C:/data/systems/vos430/dk/sm/td_system_cover.htm)</u>.<br>3. Find 3-bens CMOS-jumperen (CLEAR CMOS) på systemkortet.<br>4. Fjern jumperstikket fra CMOS-jumperen (CLEAR CMOS) ben 2 og 3.<br>5. Anb
- 
- 

### <span id="page-10-0"></span>**Specifikationer Dell™ Vostro™ 430 Servicehåndbog**

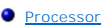

- [Video](#page-10-3)
- **O** [Netværk](#page-10-5)
- [Udvidelsesbus](#page-10-7)
- **O** [Drev](#page-11-1)
- 
- **O** [Systemkortstik](#page-11-3)
- O [Strøm](#page-12-0)
- [Miljø](#page-12-2)

OBS! Produktudbud kan variere fra område til område. For yderligere oplysninger om computerens konfiguration, skal du klikke på Start→ **Hjælp og**<br>s**upport** og vælge at få vist oplysninger om computeren.

<span id="page-10-2"></span><span id="page-10-1"></span>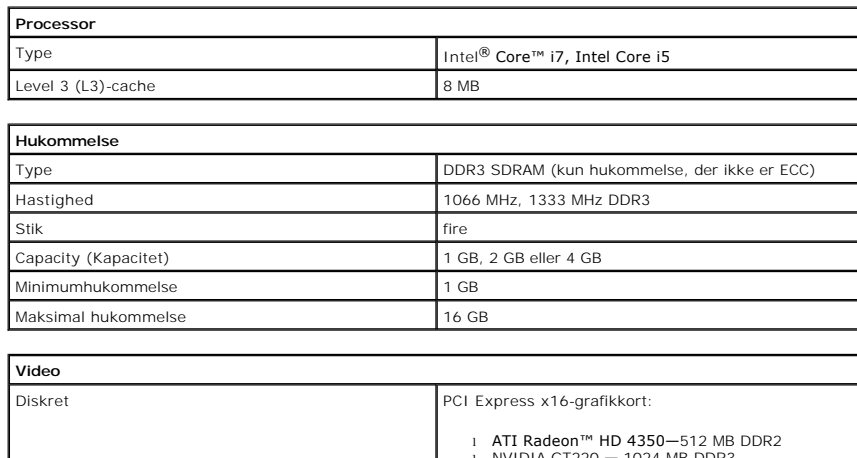

**O** [Hukommelse](#page-10-2)  $\bullet$  [Lyd](#page-10-4)

 $\bullet$  [Kort](#page-11-0) [Eksterne stik](#page-11-2) **O** [Knapper og lysdioder](#page-11-4)

**O** [Fysisk](#page-12-1)

**O** [Systeminformation](#page-10-6)

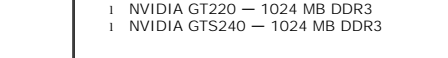

<span id="page-10-4"></span><span id="page-10-3"></span>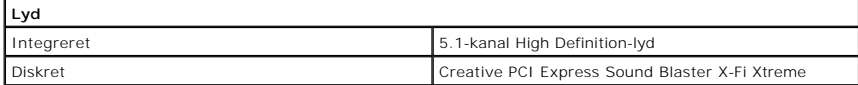

<span id="page-10-5"></span>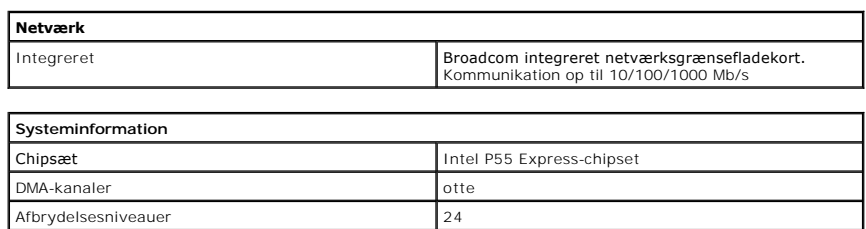

<span id="page-10-6"></span>BIOS-chip (NVRAM) 16 Mb (2 MB)

<span id="page-10-7"></span>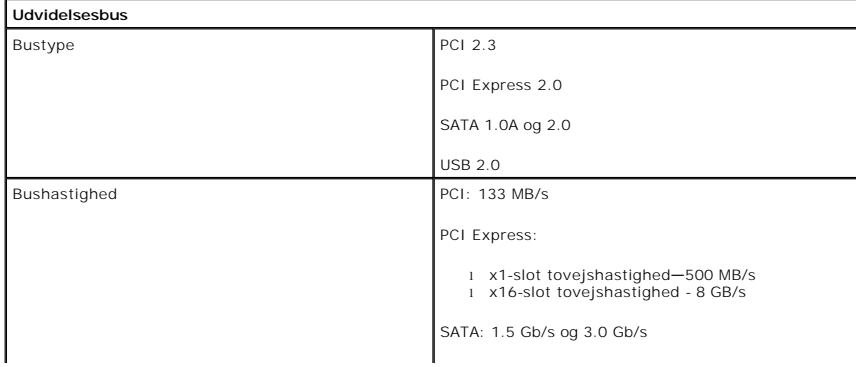

USB: 480 MB/s

L

<span id="page-11-0"></span>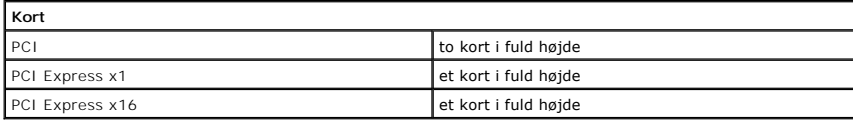

 $\mathsf{L}$ 

<span id="page-11-1"></span>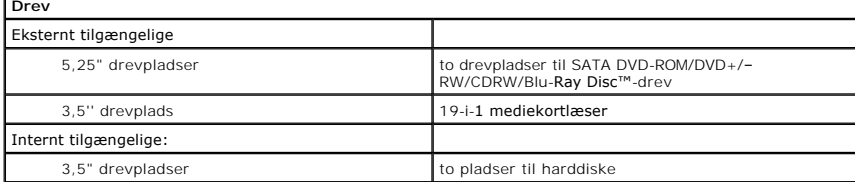

<span id="page-11-2"></span>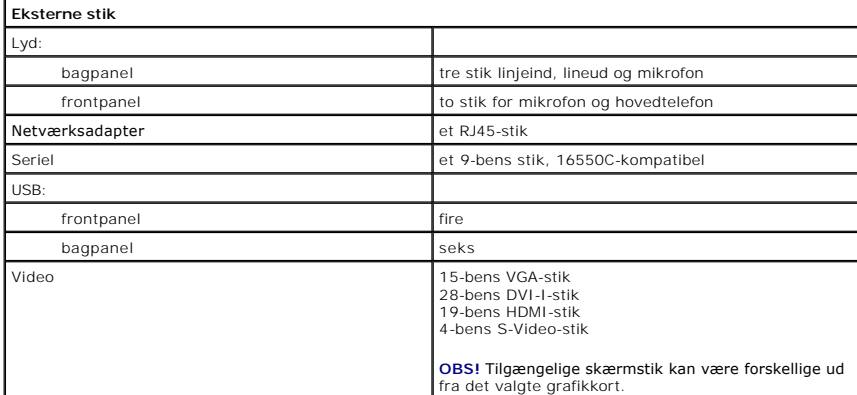

<span id="page-11-3"></span>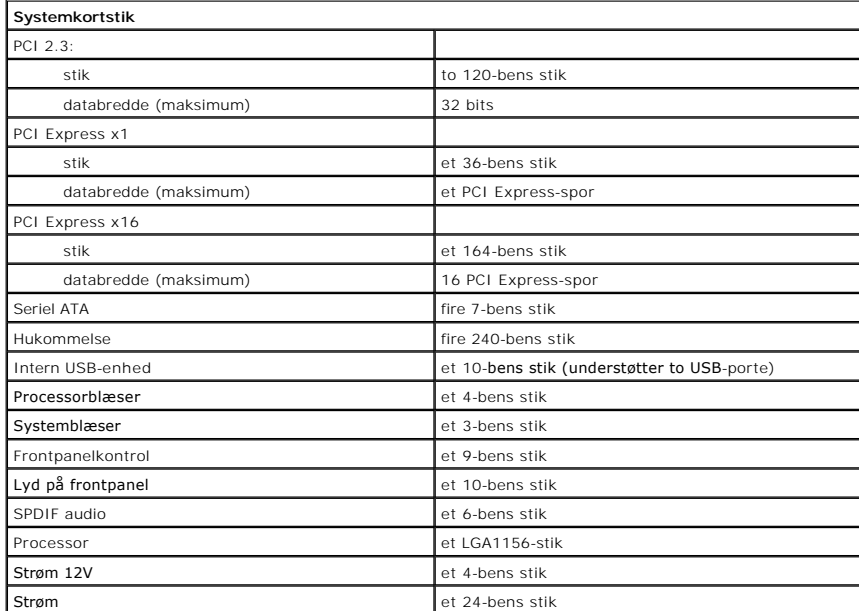

<span id="page-11-4"></span>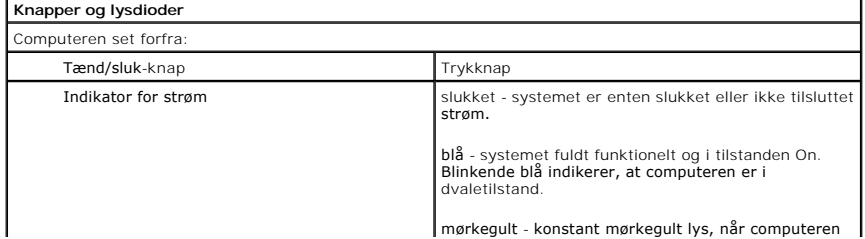

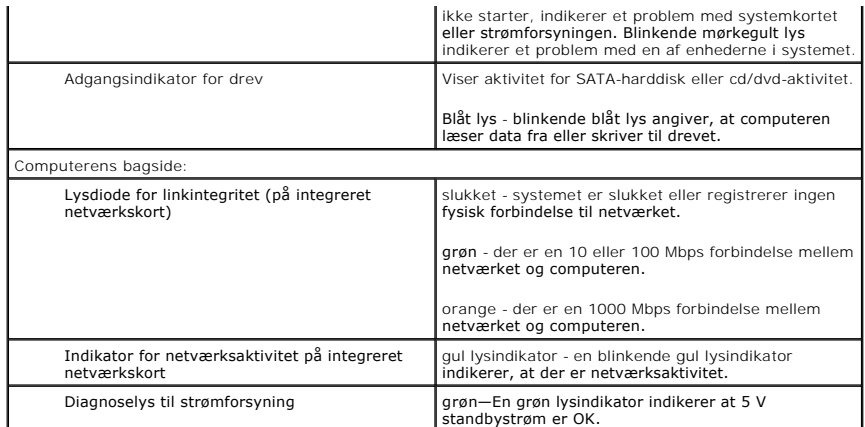

<span id="page-12-0"></span>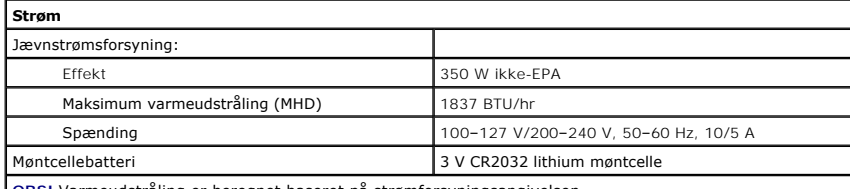

**OBS!** Varmeudstråling er beregnet baseret på strømforsyningsangivelsen.

**OBS!** Se sikkerhedsoplysningerne, som fulgte med computeren, for vigtig information om spændingsindstilling.

<span id="page-12-1"></span>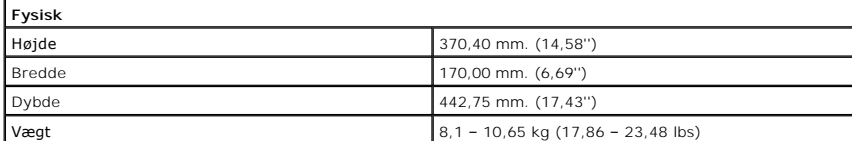

<span id="page-12-2"></span>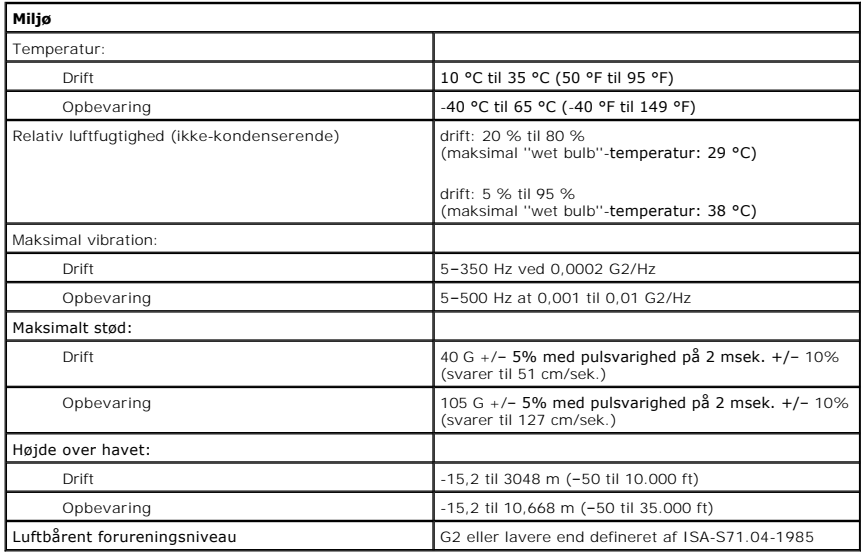

### <span id="page-13-0"></span>**Kabinetblæser**

**Dell™ Vostro™ 430 Servicehåndbog**

ADVARSEL: Før du arbejder med computerens indvendige dele, skal du læse de sikkerhedsinstruktioner, der fulgte med computeren. Se<br>webstedet Regulatory Compliance på www.dell.com/regulatory\_compliance for yderligere oplysni

# **Fjernelse af kabinetblæseren**

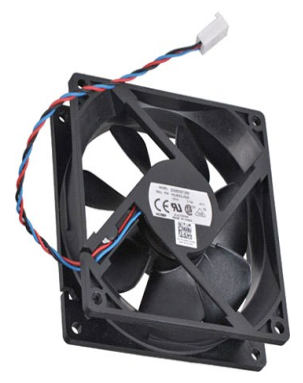

1. Følg procedurerne i <u>Før arbejde inde i computeren</u>.<br>2. Fjern <u>[Computerdækslet](file:///C:/data/systems/vos430/dk/sm/td_system_cover.htm)</u>.<br>3. Kobl blæserkablet fra systemkortets stik.

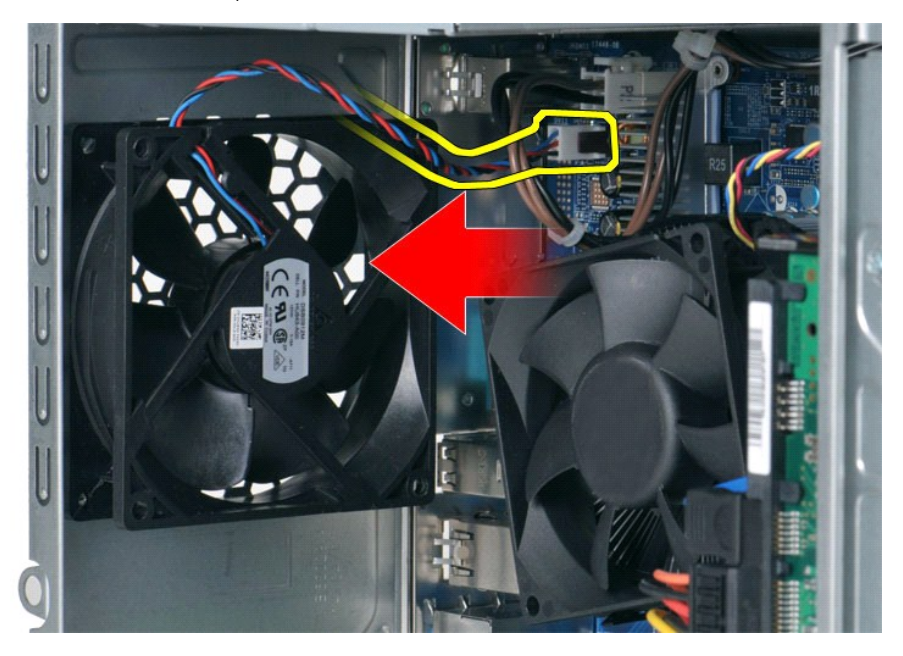

4. Mens kabinetblæseren holdes på plads, fjernes de fire skruer, som holder blæseren, fast på kabinettet.

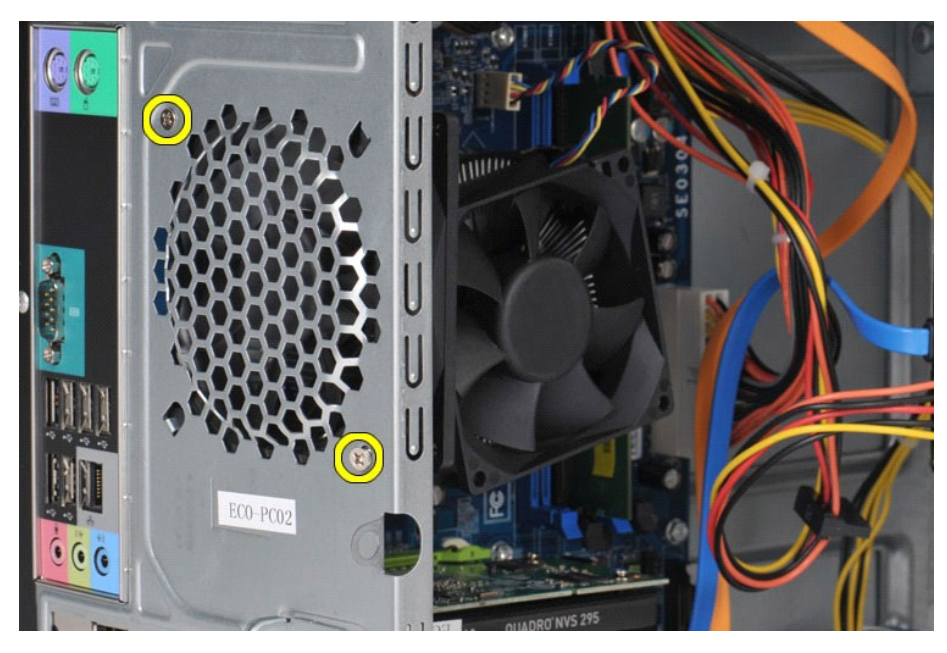

5. Løsn blæseren mod midten af computeren, og løft blæseren ud af kabinettet.

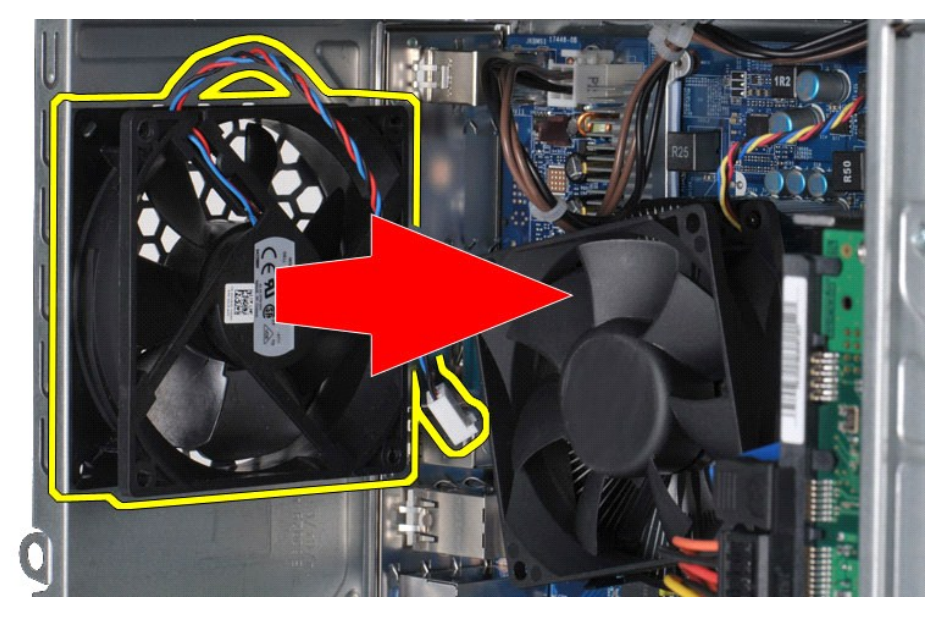

# **Udskiftning af kabinetblæseren**

Udfør trinene oven for i omvendt rækkefølge for at udskifte kabinetblæseren.

## <span id="page-15-0"></span>**Møntcellebatteri**

**Dell™ Vostro™ 430 Servicehåndbog**

ADVARSEL! Før du arbejder med computerens indvendige dele, skal du læse de sikkerhedsinstruktioner, der fulgte med computeren. Se<br>webstedet Regulatory Compliance på www.dell.com/regulatory\_compliance for yderligere oplysni

## **Fjernelse af møntcellebatteriet**

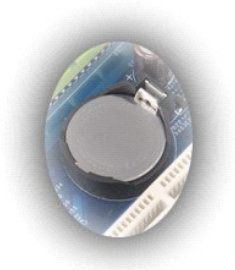

- 
- 1. Følg procedurerne i <u>Før arbejde inde i computeren</u>.<br>2. Fjern <u>[computerddækslet](file:///C:/data/systems/vos430/dk/sm/td_system_cover.htm)</u>.<br>3. Tryk forsigtigt frigørelsesdelen væk fra batteriet.

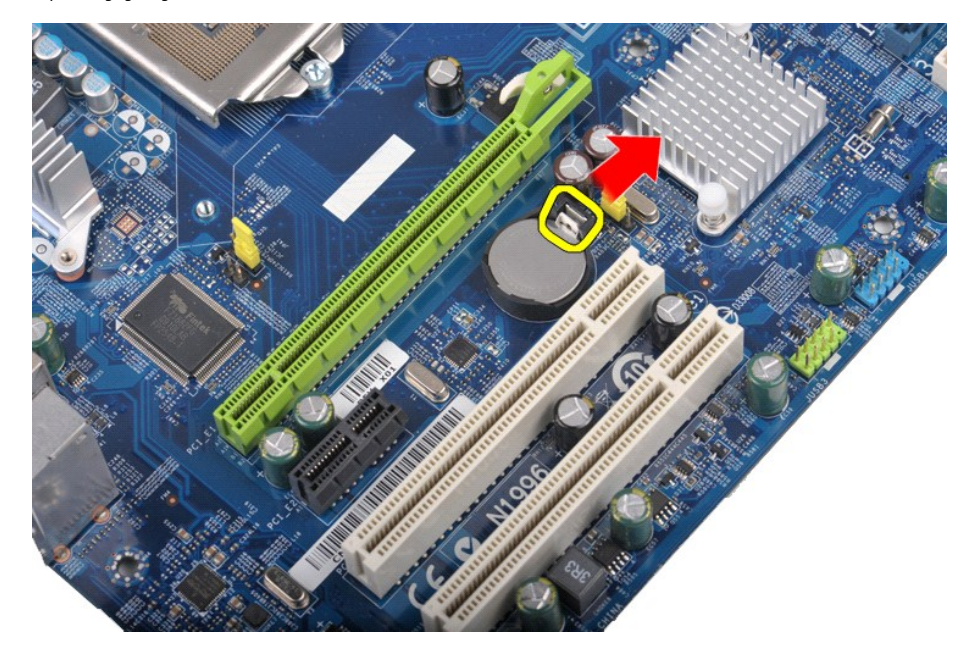

4. Løft møntcellebatteriet ud af computeren.

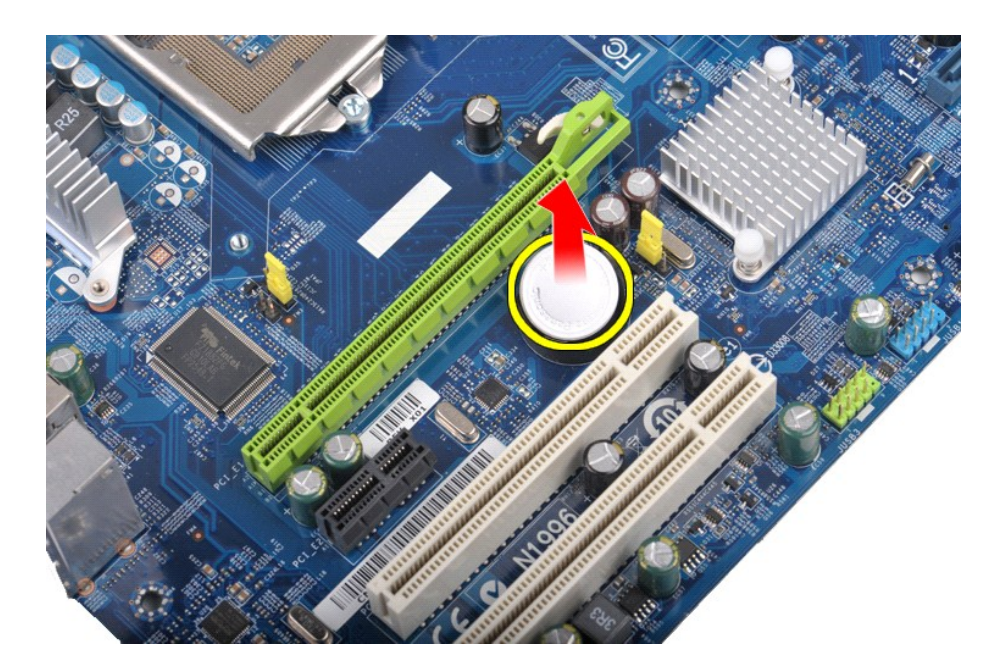

# **Genmontering af møntcellebatteriet**

Udfør ovenstående trin i modsat rækkefølge for at genmontere møntcellebatteriet.

### <span id="page-17-0"></span>**Frontpanel Dell™ Vostro™ 430 Servicehåndbog**

ADVARSEL! Før du arbejder med computerens indvendige dele, skal du læse de sikkerhedsinstruktioner, der fulgte med computeren. Se<br>webstedet Regulatory Compliance på www.dell.com/regulatory\_compliance for yderligere oplysni

## **Fjernelse af frontpanelet**

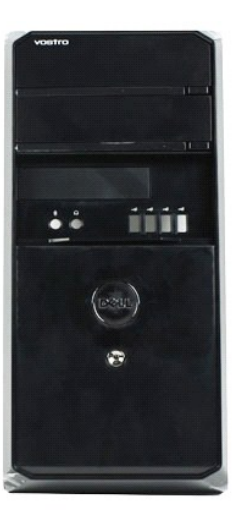

- 1. Følg procedurerne i <u>Før arbeide inde i computeren</u>.<br>2. Fjern <u>[Computerdækslet](file:///C:/data/systems/vos430/dk/sm/td_system_cover.htm)</u>.<br>3. Løft forsigtigt klemmen, der fastgør frontpanelet til kabinettet.
- 
- 

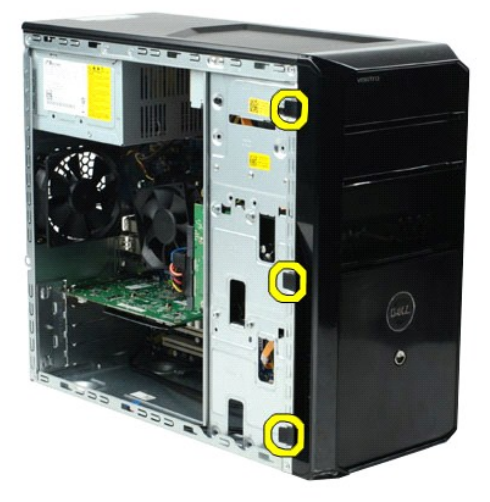

4. Drej frontpanelet væk fra computeren.

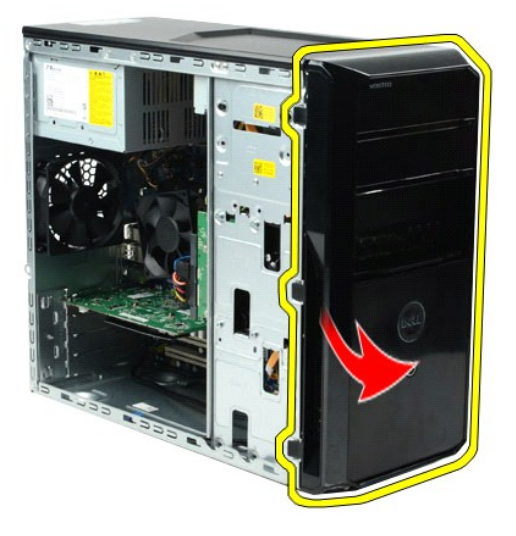

# **Genmontering af frontpanelet**

Udfør ovenstående trin i modsat rækkefølge for at genmontere frontpanelet.

## <span id="page-19-0"></span>**I/O-panel på forsiden**

**Dell™ Vostro™ 430 Servicehåndbog**

ADVARSEL! Før du arbejder med computerens indvendige dele, skal du læse de sikkerhedsinstruktioner, der fulgte med computeren. Se<br>webstedet Regulatory Compliance på www.dell.com/regulatory\_compliance for yderligere oplysni

# **Fjernelse af I/O-panelet på computerens forside**

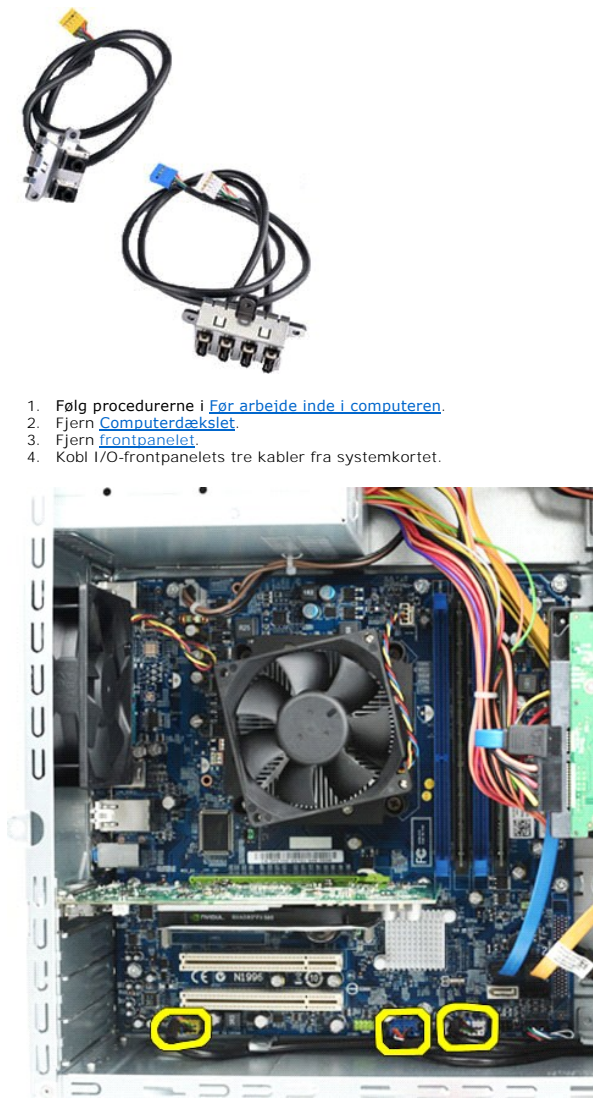

5. Fjern kablerne fra deres føring indvendigt i kabinettet. 6. Fjern skruen, der fastgør I/O-panelet på forsiden til kabinettet med en Phillips-skruetrækker.

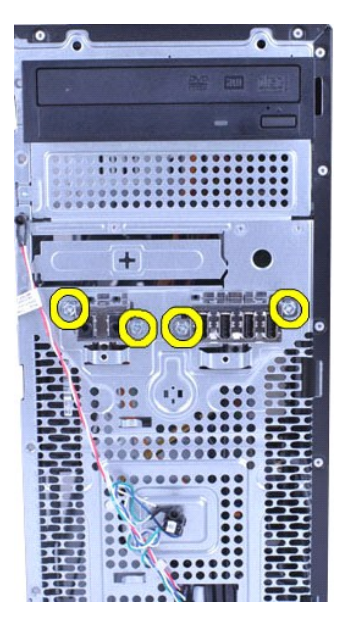

**FORSIGT! Fjern kablerne forsigtig fra deres føring og klemmer for at undgå at beskadige kabler og kabelklemmer.**

7. Flyt I/O-panelet på forsiden væk fra computer, mens du styrer kablerne via kaldelføringerne på kabinettet.

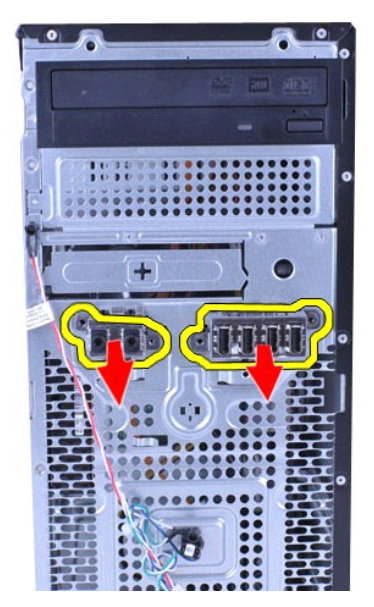

## **Udskiftning af I/O-panelet på forsiden**

Udfør trinene oven for i modsat rækkefølge for at genmontere I/O-panelet på forsiden.

### <span id="page-21-0"></span>**Harddisk Dell™ Vostro™ 430 Servicehåndbog**

ADVARSEL! Før du arbejder med computerens indvendige dele, skal du læse de sikkerhedsinstruktioner, der fulgte med computeren. Se<br>webstedet Regulatory Compliance på www.dell.com/regulatory\_compliance for yderligere oplysni

## **Fjernelse af harddisken**

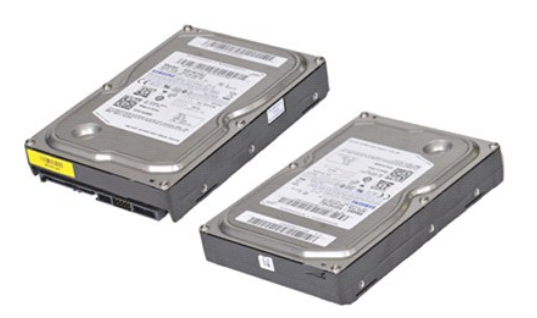

- 
- 1. Følg procedurerne i <u>Før arbejde inde i computeren</u>.<br>2. Fjern <u>[computerdækslet](file:///C:/data/systems/vos430/dk/sm/td_system_cover.htm)</u>.<br>3. Frakobl datakablet fra bagsiden af harddisken.

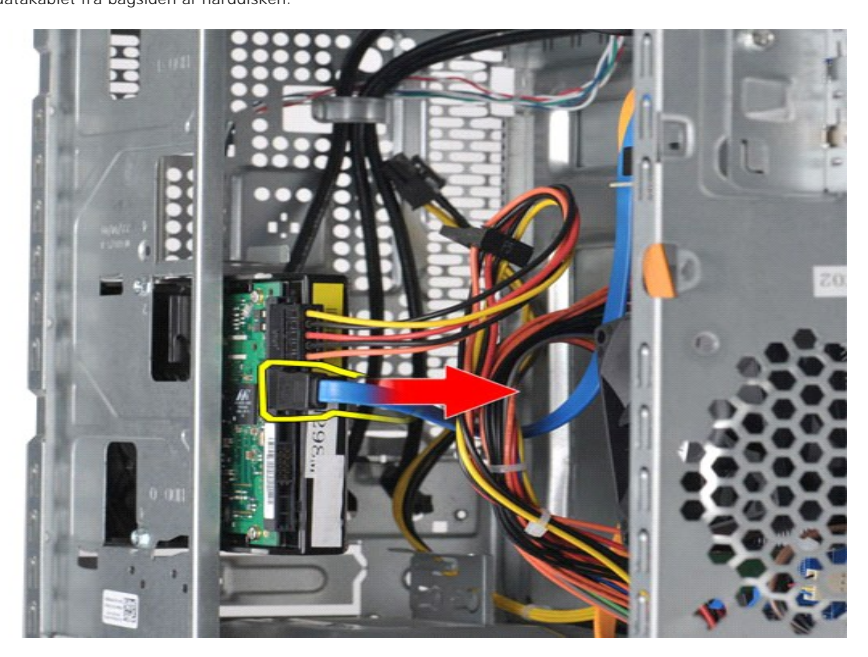

4. Frakobl strømkablet fra bagsiden af harddisken.

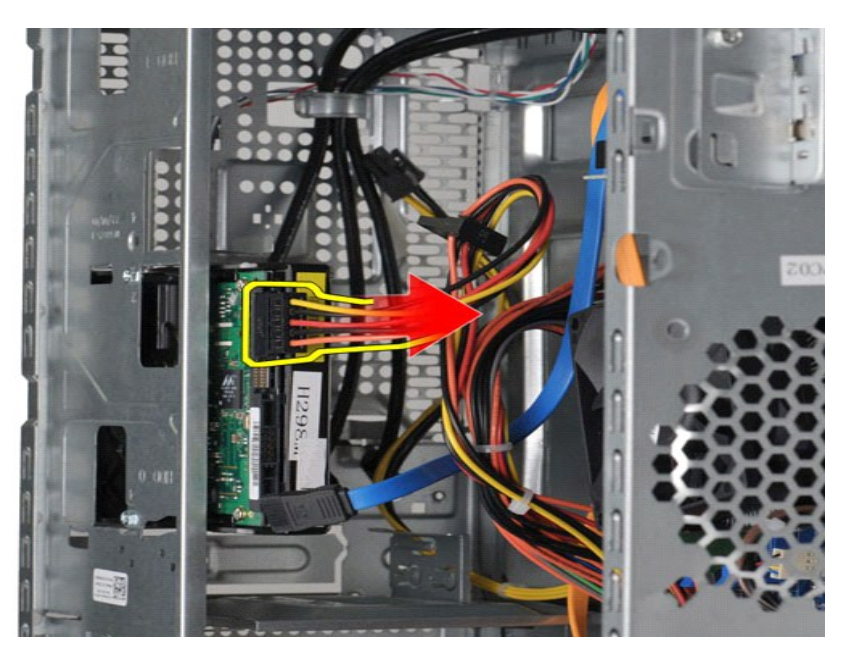

5. Fjern de fire skruer, der fastgør harddisken til drevkassen, med en Phillips-skruetrækker.

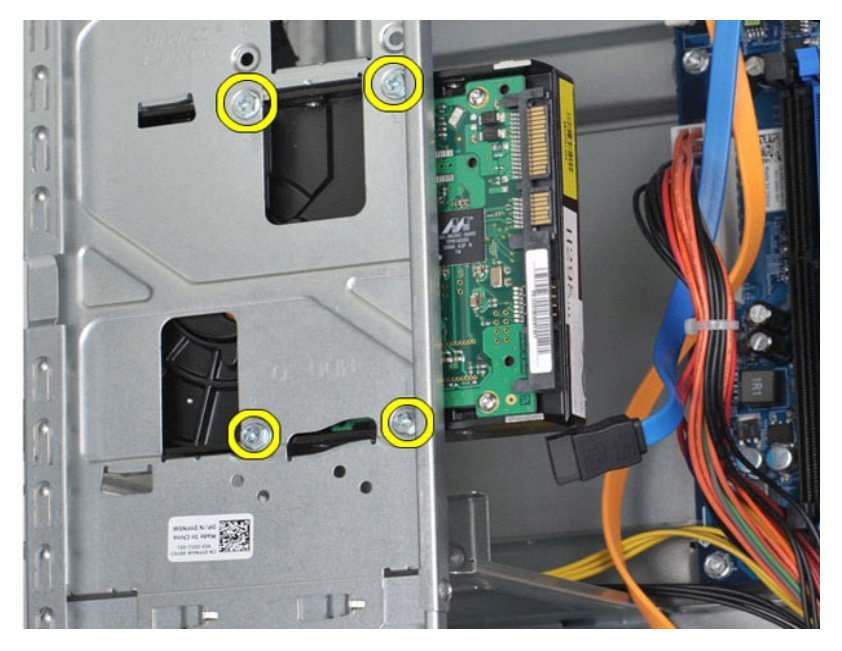

6. Skub harddisken mod computerens bagside for at fjerne harddisken fra harddiskdokken.

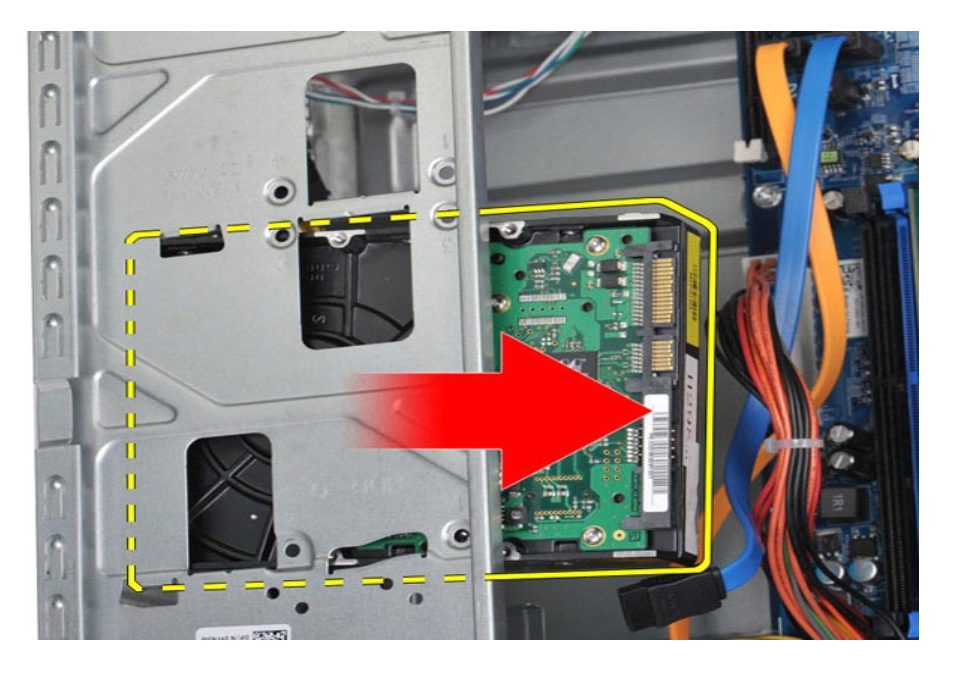

# **Genmontering af harddisken**

For at genmontere harddisken skal du udføre de ovenstående trin i modsat rækkefølge.

### <span id="page-24-0"></span>**Kølelegeme og blæserenhed**

**Dell™ Vostro™ 430 Servicehåndbog**

ADVARSEL! Før du arbejder med computerens indvendige dele, skal du læse de sikkerhedsinstruktioner, der fulgte med computeren. Se<br>webstedet Regulatory Compliance på www.dell.com/regulatory\_compliance for yderligere oplysni

## **Fjernelse af kølelegeme og blæserenhed**

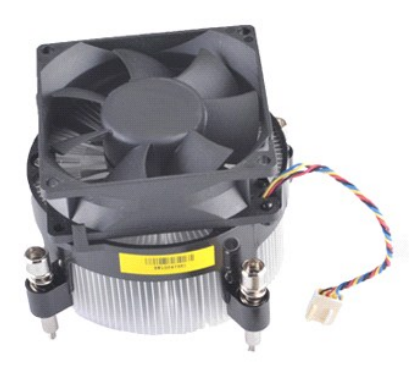

- 
- 1. Følg procedurerne i <u>Før arbejde inde i computeren</u>.<br>2. Fjern <u>[computerdækslet](file:///C:/data/systems/vos430/dk/sm/td_system_cover.htm)</u>.<br>3. Kobl kablet til kølelegeme/blæser fra systemkortet.

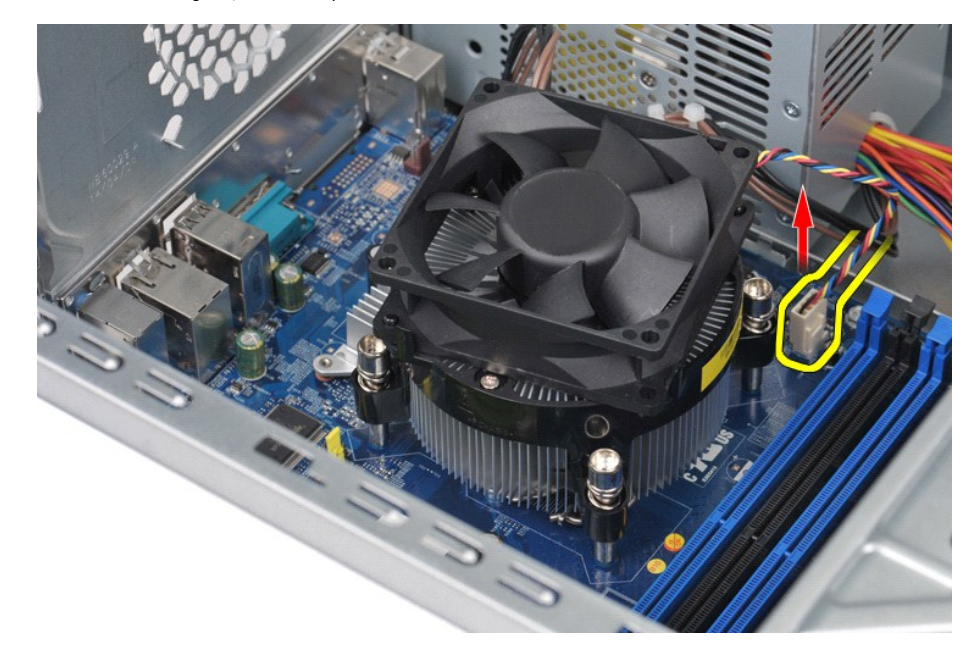

4. Skru de fire skruer, der fastholder processorkølelegeme og blæserenhed til systemkortet, løse med en Phillips-skruetrækker.

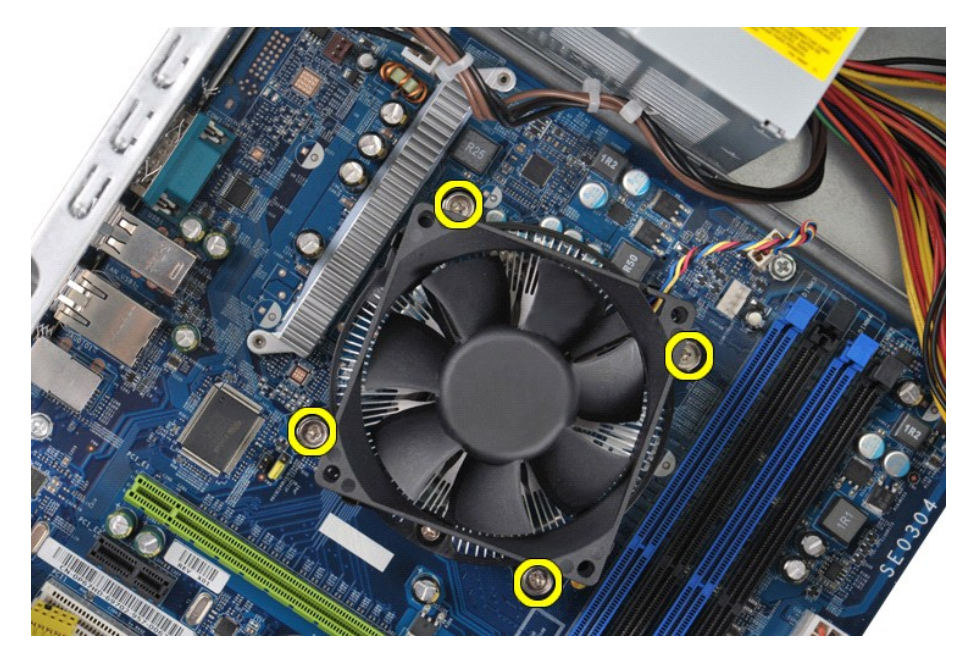

5. Løft kølelegeme og blæserenhed ud af computer, og placer enheden opad med den termiske smørring opad.

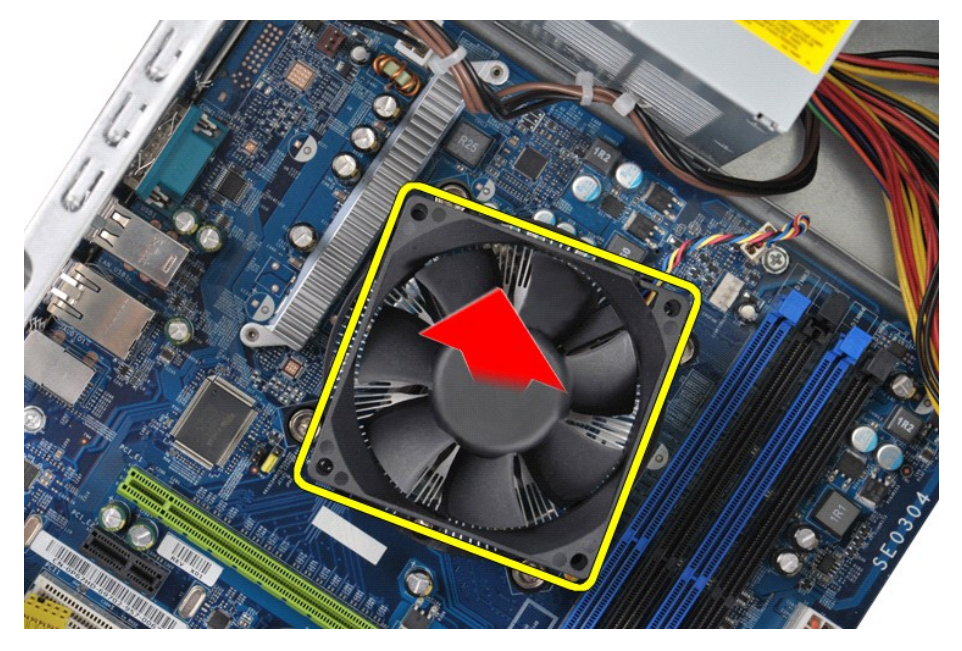

# **Udskiftning af kølelegeme og blæserenhed**

Udfør trinene ovenfor i omvendt rækkefølge for at udskifte processorkølelegeme og blæserenhed.

# <span id="page-26-0"></span>**Hukommelse**

## **Dell™ Vostro™ 430 Servicehåndbog**

ADVARSEL! Før du arbejder med computerens indvendige dele, skal du læse de sikkerhedsinstruktioner, der fulgte med computeren. Se<br>webstedet Regulatory Compliance på www.dell.com/regulatory\_compliance for yderligere oplysni

## **Fjernelse af hukommelse**

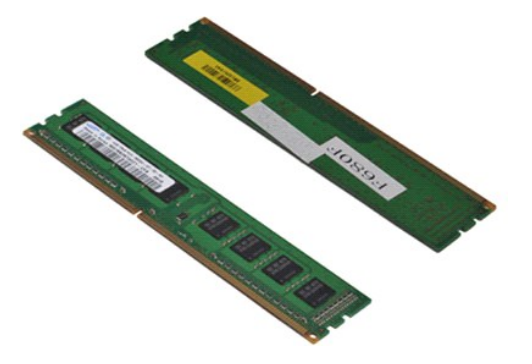

- 
- 1. Følg procedurerne i <u>Før du arbejder inden i din computer</u>.<br>2. Fjern <u>[computerdækslet](file:///C:/data/systems/vos430/dk/sm/td_system_cover.htm)</u>.<br>3. Tryk fastgørelsesklemmen i hver ende af hukommelsesmodulstikket udad.

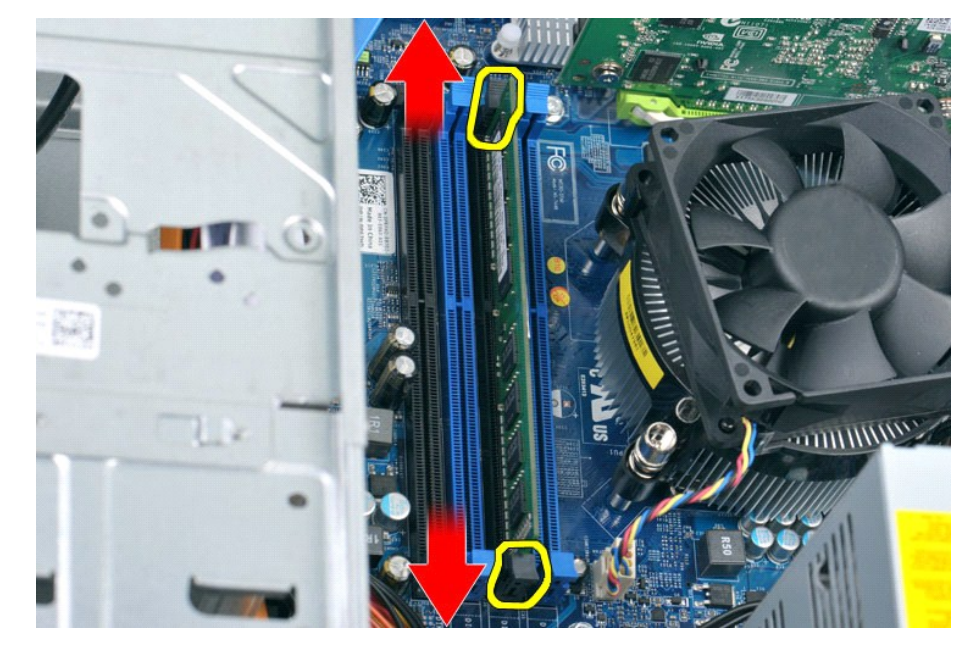

4. Tag fat i modulet og træk det opad.

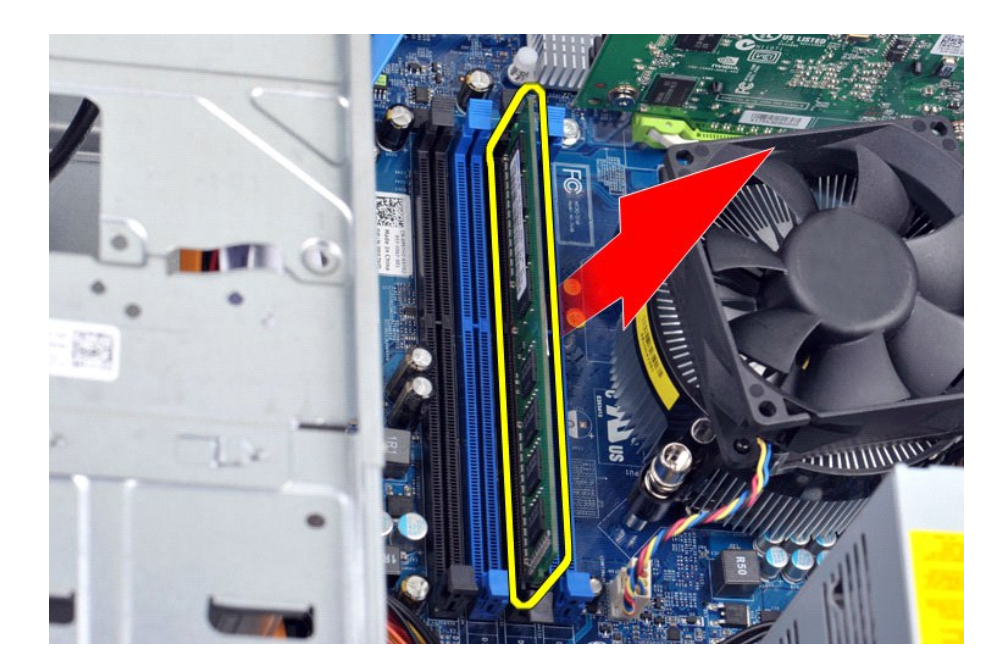

## **Udskiftning af hukommelse**

- FORSIGTIG: Hvis du vil undgå elektronisk afladning og beskadigelse af komponenterne i computeren, skal du jordforbinde dig selv med en<br>jordforbindelsesrem til håndleddet, eller regelmæssigt røre ved en umalet metaloverflad
- 
- 
- 1. Følg procedurerne i <u>Før arbeide inde i computeren</u>.<br>2. Fjern <u>[computerdækslet](file:///C:/data/systems/vos430/dk/sm/td_system_cover.htm)</u>.<br>3. Tryk fastgørelsesklemmen i hver ende af hukommelsesmodulstikket ud.<br>4. Ret indhakket i bunden af modulet ind efter tværstykket i stikke
- 
- 

### <span id="page-28-0"></span>**Optisk drev Dell™ Vostro™ 430 Servicehåndbog**

ADVARSEL! Før du arbejder med computerens indvendige dele, skal du læse de sikkerhedsinstruktioner, der fulgte med computeren. Se<br>webstedet Regulatory Compliance på www.dell.com/regulatory\_compliance for yderligere oplysni

## **Fjernelse af det optiske drev**

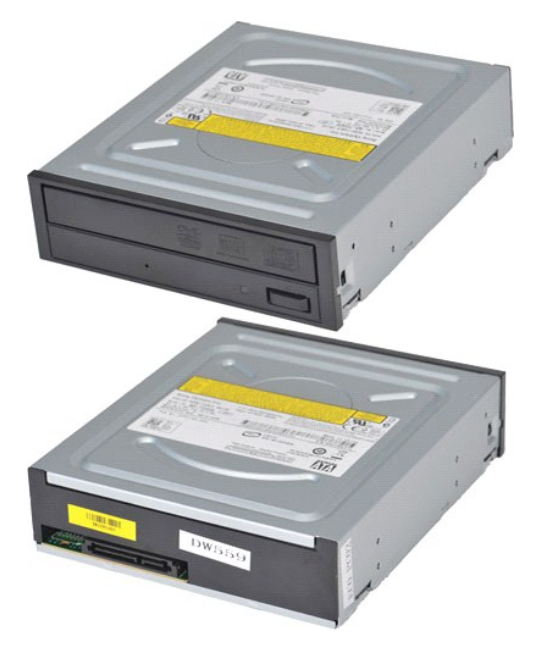

- 
- 
- 1. Følg procedurerne i <u>Før arbejde inde i computeren</u>.<br>2. Fjern <u>[computerdækslet](file:///C:/data/systems/vos430/dk/sm/td_system_cover.htm)</u>.<br>3. Fjern <u>frontpanelet</u>.<br>4. Frakobl datakablet fra bagsiden af det optiske drev.

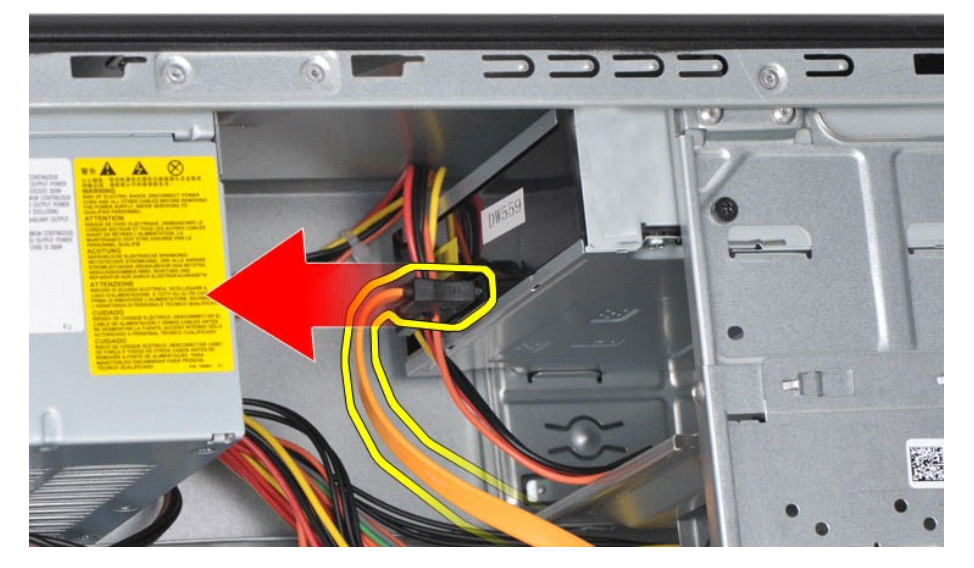

5. Frakobl strømkablet fra bagsiden af det optiske drev.

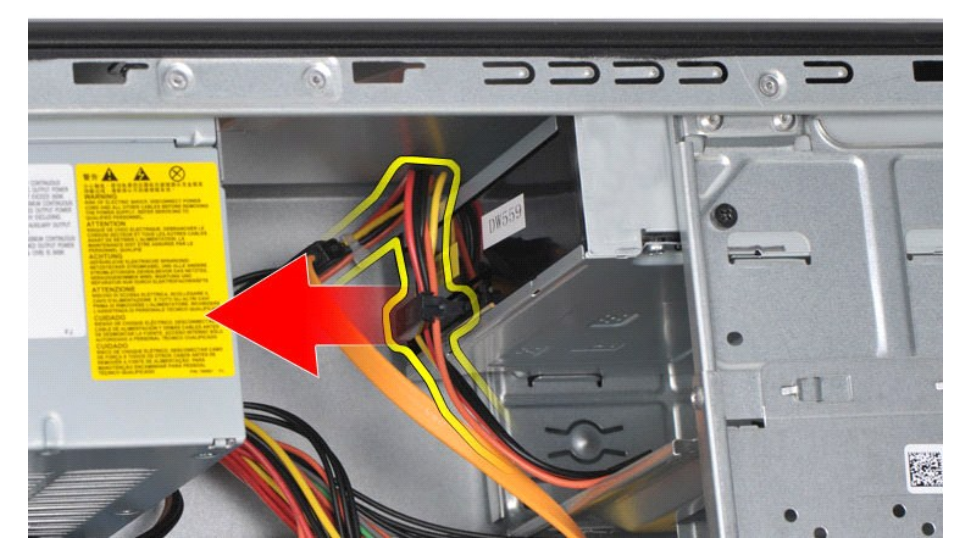

6. Fjern de to skruer, der fastgør det optikse drev til drevkassen, med en Phillips-skruetrækker.

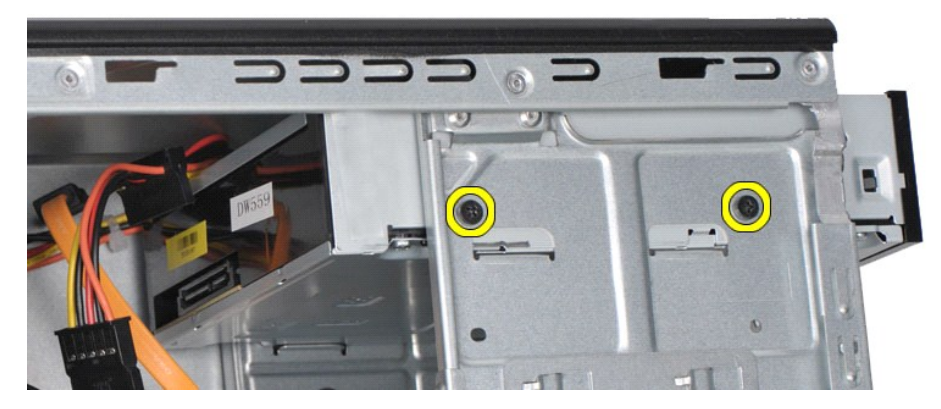

7. Skub det optiske drev ud gennem computerens forside.

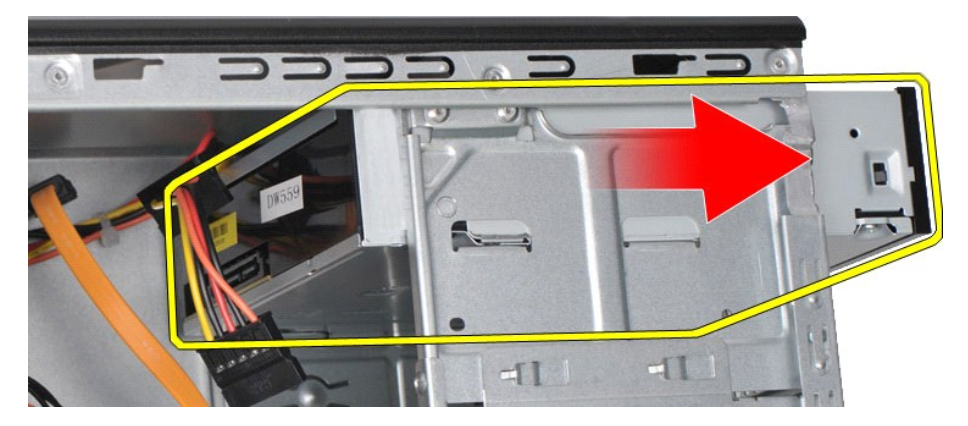

# **Genmontering af det optiske drev**

For at genmontere det optiske drev skal du udføre trinnene ovenfor i modsat rækkefølge.

### <span id="page-30-0"></span>**Strømknapdelen**

**Dell™ Vostro™ 430 Servicehåndbog**

ADVARSEL! Før du arbejder med computerens indvendige dele, skal du læse de sikkerhedsinstruktioner, der fulgte med computeren. Se<br>webstedet Regulatory Compliance på www.dell.com/regulatory\_compliance for yderligere oplysni

## **Fjernelse af tænd/sluk-knappen**

- 1. Følg procedurerne i <u>Før arbejde inde i computeren</u>.<br>2. Fjern <u>[computerdækslet](file:///C:/data/systems/vos430/dk/sm/td_system_cover.htm)</u>.<br>3. Fjern <u>frontpanelet</u>.<br>4. Kobl strømforsyningskablet fra systemkortet.
- 
- 

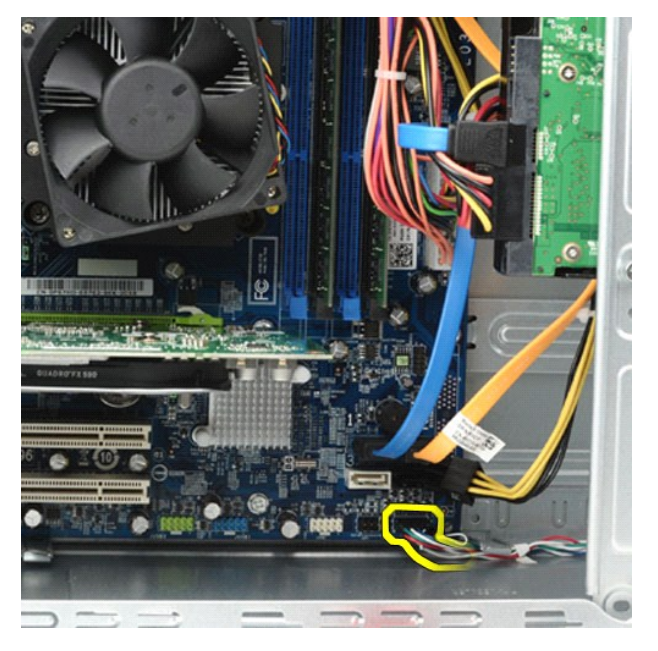

5. Tryk ned på klipsen, der fastholder harddisklampen og strømknapdelen på frontpanelet.

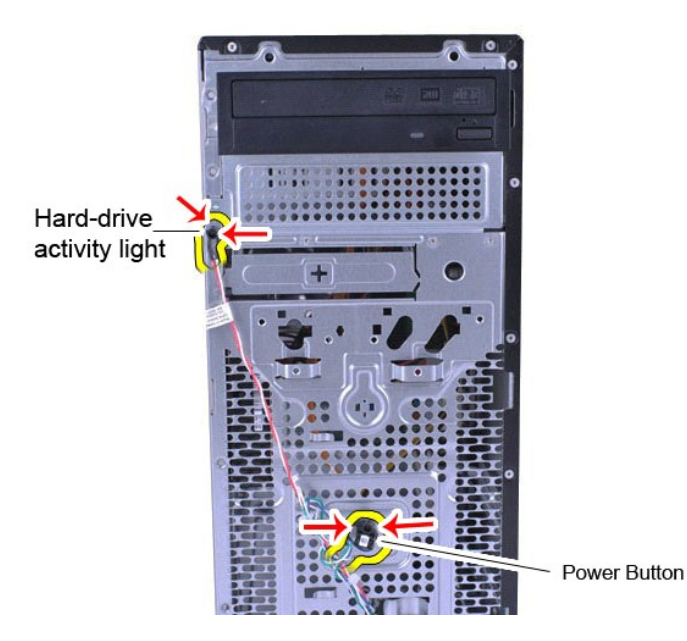

6. Træk harddisklampen og strømknapdelen ud af computer.

# **Genmontering af tænd/sluk-knappen**

For at genmontere tænd/sluk-knappen skal du udføre trinene ovenfor i modsat rækkefølge.

### <span id="page-32-0"></span>**Strømforsyning**

**Dell™ Vostro™ 430 Servicehåndbog**

ADVARSEL: Før du arbejder med computerens indvendige dele, skal du læse de sikkerhedsinstruktioner, der fulgte med computeren. Se<br>webstedet Regulatory Compliance på www.dell.com/regulatory\_compliance for yderligere oplysni

# **Fjernelse af strømforsyningen**

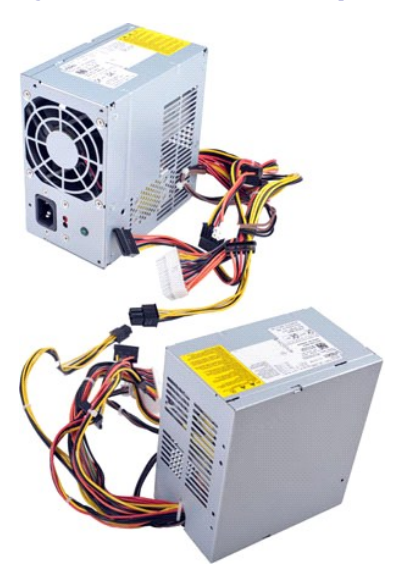

- 1. Følg procedurerne i [Før arbejde inde i computeren](file:///C:/data/systems/vos430/dk/sm/work.htm#before).
- 2. Fjern <u>[computerdækslet](file:///C:/data/systems/vos430/dk/sm/td_system_cover.htm)</u>.<br>3. Fjern strømkabler fra indvendige enheder herunder systemkort, harddiske og optiske drev.

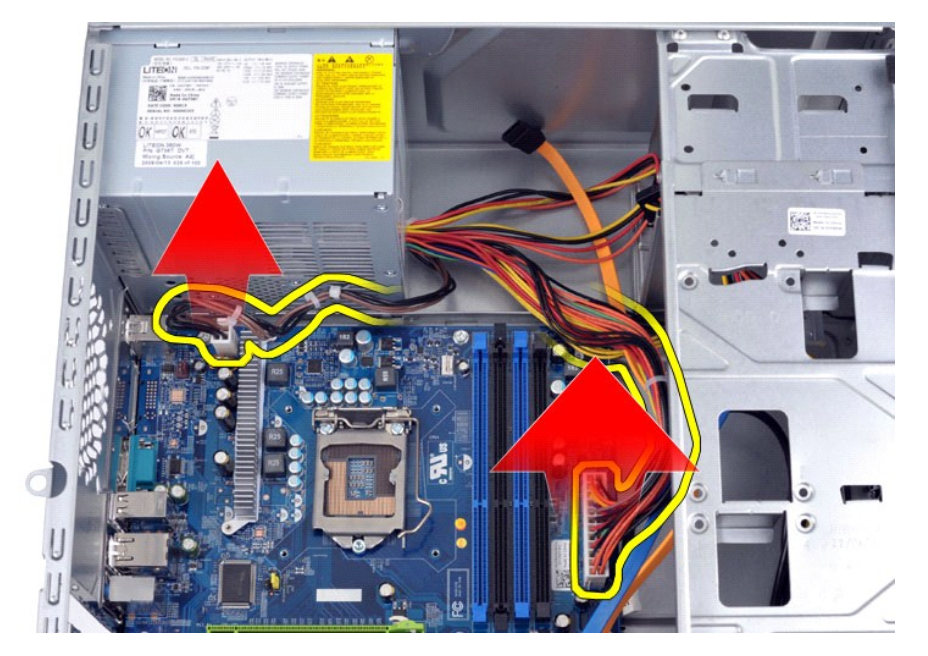

4. Frigør kablerne fra klemmerne (hvis de er synlige) på chassiset.

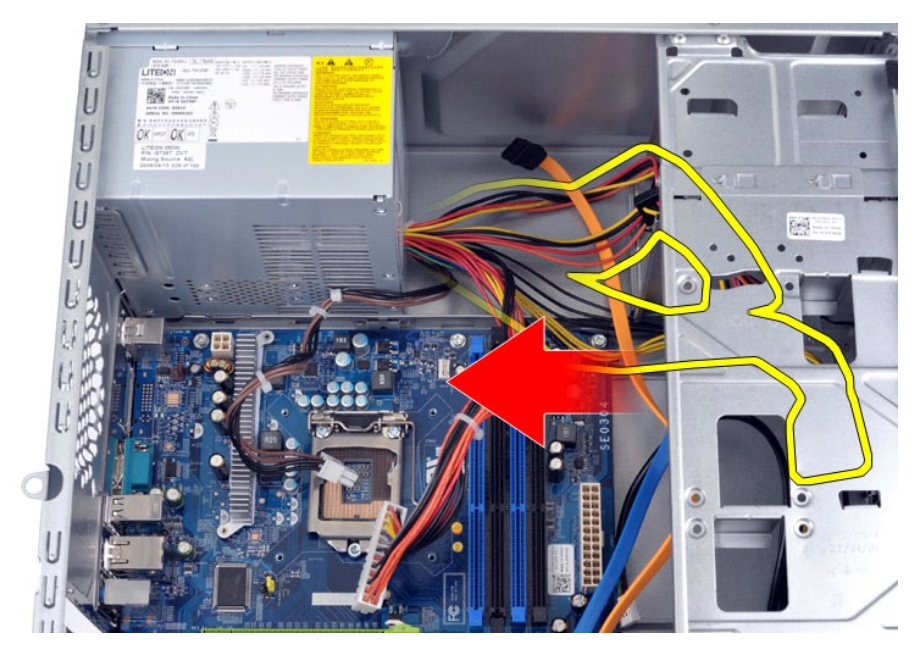

5. Fjern de fire skruer, der fastgør strømforsyningen til bagsiden af kabinettet.

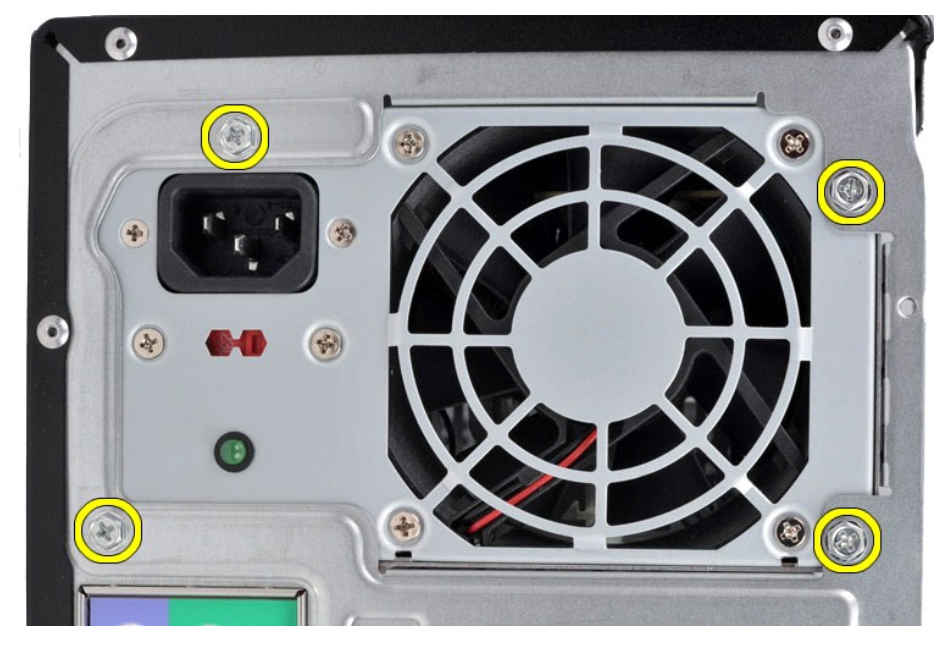

6. Tryk på frigørelsesstifterne på strømforsyningen, og skub den mod forsiden på computeren.

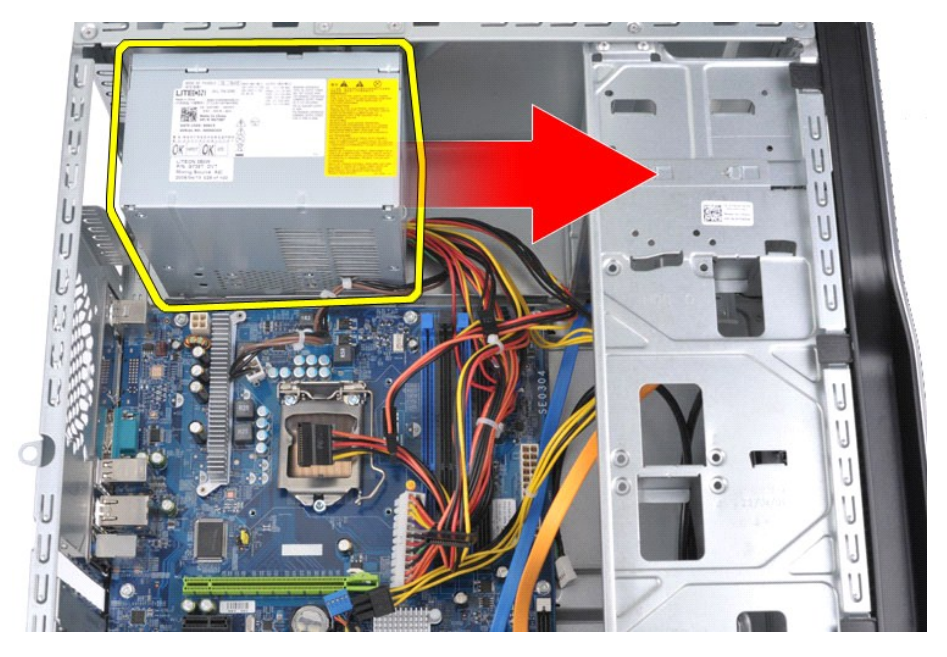

7. Løft strømforsyningen op og ud af computeren.

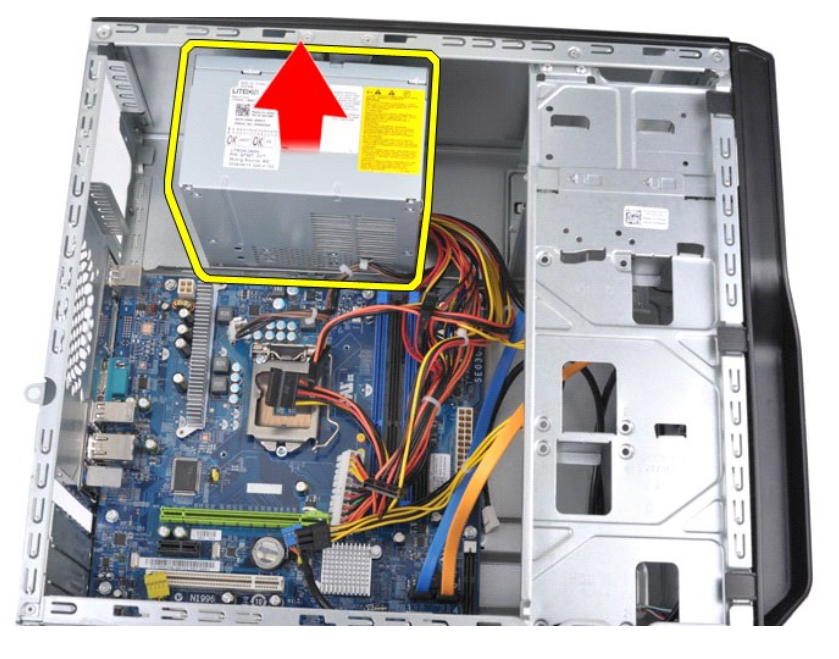

# **Genmontering af strømforsyningen**

Udfør ovenstående trin i modsat rækkefølge for at genmontere strømforsyningen.

### <span id="page-35-0"></span>**Processor Dell™ Vostro™ 430 Servicehåndbog**

ADVARSEL! Før du arbejder med computerens indvendige dele, skal du læse de sikkerhedsinstruktioner, der fulgte med computeren. Se<br>webstedet Regulatory Compliance på www.dell.com/regulatory\_compliance for yderligere oplysni

## **Fjernelse af processoren**

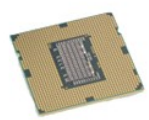

- 
- 
- 1. Følg procedurerne i <u>Før arbeide inde i computeren</u>.<br>2. Fjernelse af <u>[computerdækslet](file:///C:/data/systems/vos430/dk/sm/td_system_cover.htm)</u>.<br>3. Fjern <u>[processorkølelegemet og blæserenhedene](file:///C:/data/systems/vos430/dk/sm/td_heatsink_fan.htm)</u>.<br>4. Skub frigørelsesgrebet nedad og ud af holdekrogen.

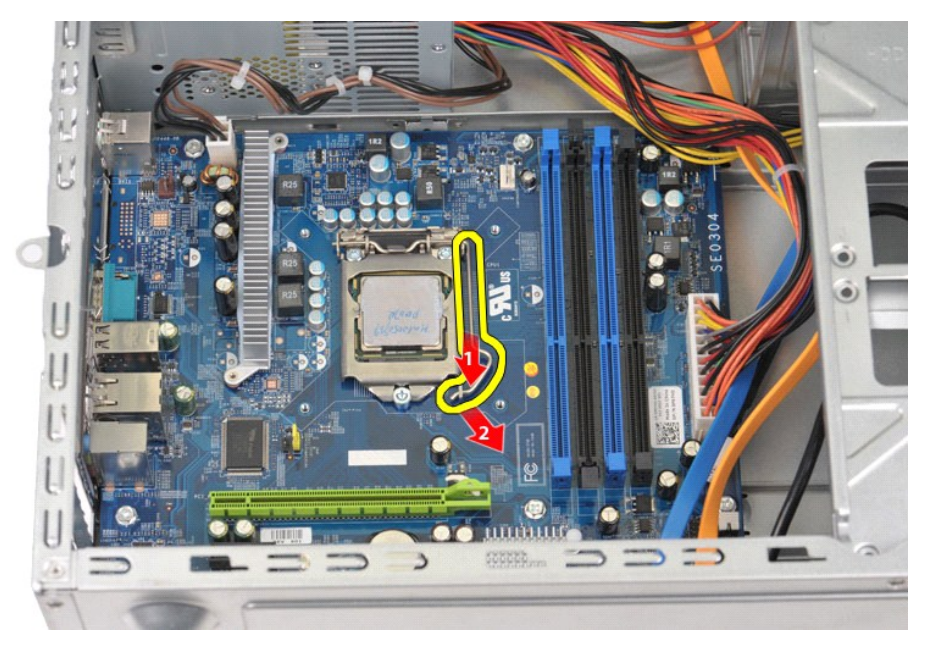

5. Løft frigørelsesgrebet, og åbn processordækslet.

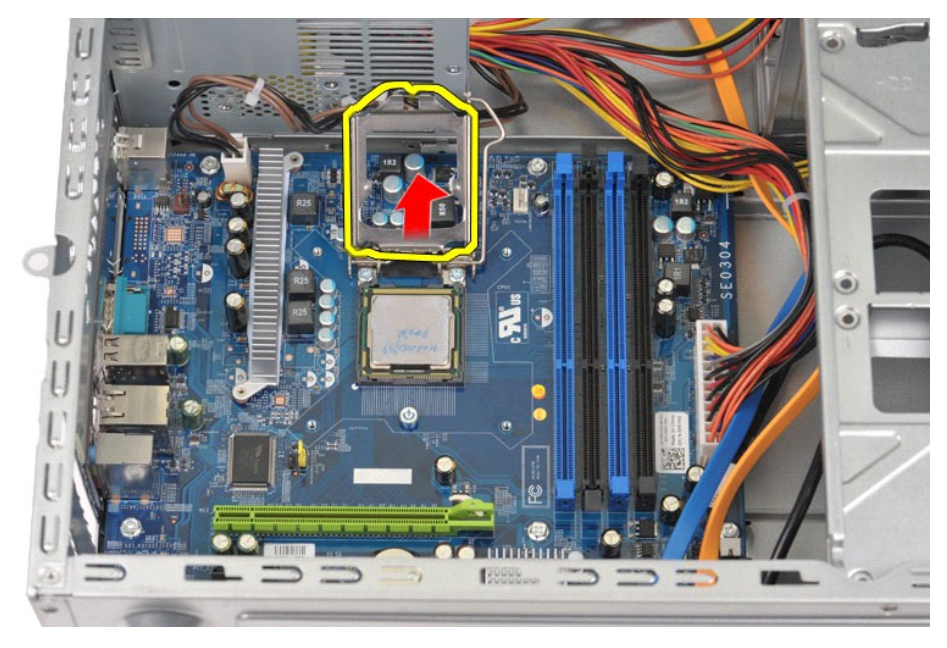

6. Fjern processoren fra soklen.

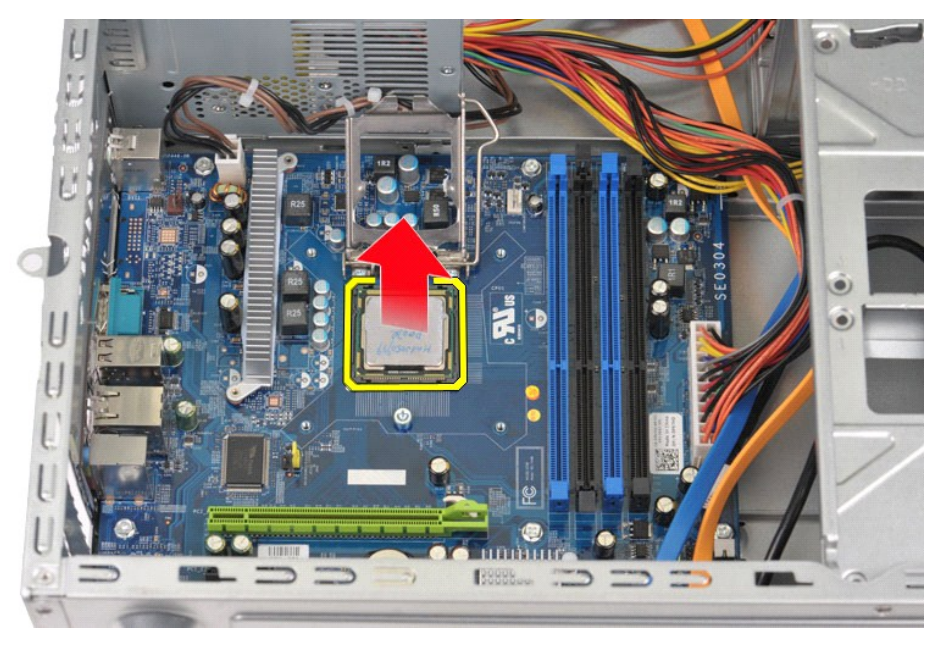

Lad frigørelsesgrebet være i frigørelsesposition, så der kan placeres en ny processor i soklen.

### **Genmontering af processoren**

- FORSIGTIG! Hvis du vil undgå elektronisk afladning og beskadigelse af komponenterne i computeren, skal du jordforbinde dig selv med en<br>jordforbindelsesrem til håndleddet, eller regelmæssigt røre ved en umalet metaloverflad
- 1. Ret ben 1-hjørnet på processoren ind efter soklen.

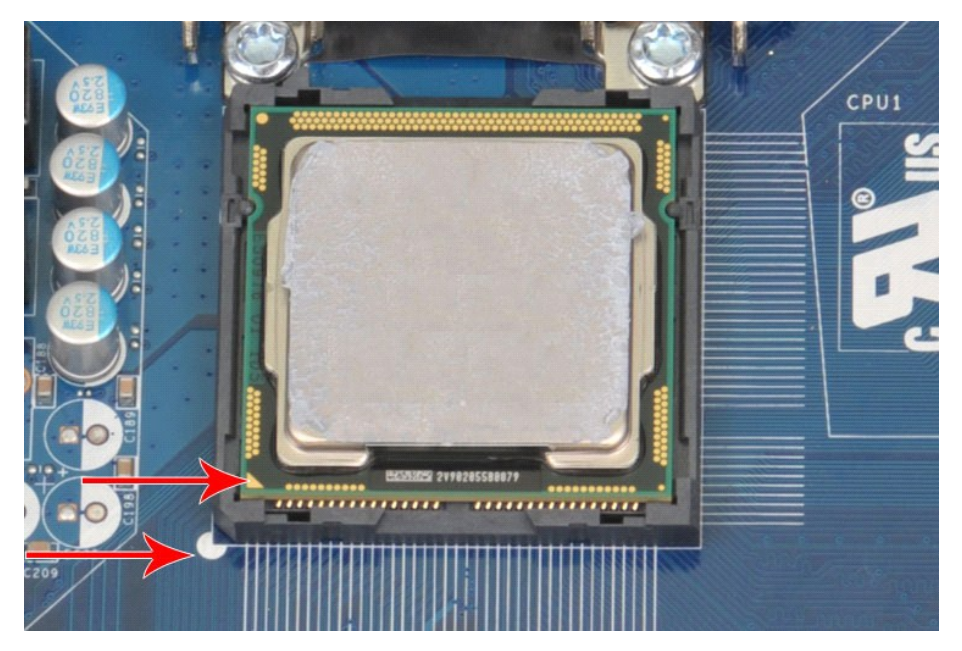

2. Anbring forsigtigt processoren i soklen, og kontroller, at den er på niveau i soklen. Når soklen er anbragt korrekt, skal du trykke let på den for at placere<br>- den.<br>3. Luk processordækslet, når processoren er anbragt ko

#### <span id="page-38-0"></span>**Systemkort Dell™ Vostro™ 430 Servicehåndbog**

ADVARSEL! Før du arbejder med computerens indvendige dele, skal du læse de sikkerhedsinstruktioner, der fulgte med computeren. Se<br>webstedet Regulatory Compliance på www.dell.com/regulatory\_compliance for yderligere oplysni

## **Fjernelse af systemkortet**

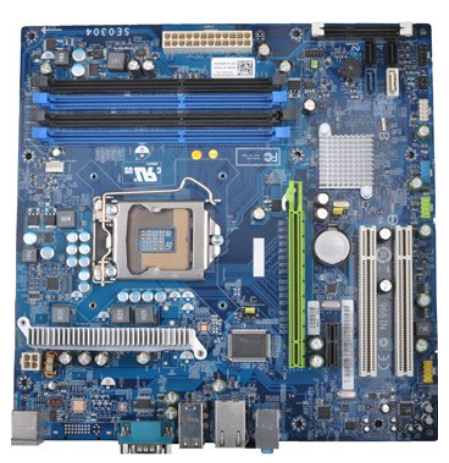

- 1. Følg procedurerne i <u>Før du arbeider inden i din computer</u><br>2. Fjernelse af <u>computerdækslet</u>.<br>3. Fjern <u>hukommelsen.</u><br>4. Fjern <u>processorkølelegemet og blæserenheden</u>.<br>5. Fjern <u>processoren</u>.
- 2. Fjernelse af <u>[computerdækslet](file:///C:/data/systems/vos430/dk/sm/td_system_cover.htm)</u>.<br>3. Fjern <u>hukommelsen</u>.
- 
- 
- 
- 4. Fjern <u>[processorkølelegemet og blæserenheden](file:///C:/data/systems/vos430/dk/sm/td_heatsink_fan.htm)</u>.<br>5. Fjern <u>processoren.</u><br>6. Fjern <u>udvidelseskortene</u>.<br>7. Fjern kablerne fra alle indvendige enheder herunder systemkortet, harddiske, optiske drev og udvidelseskort.<br>8. Fje
- 

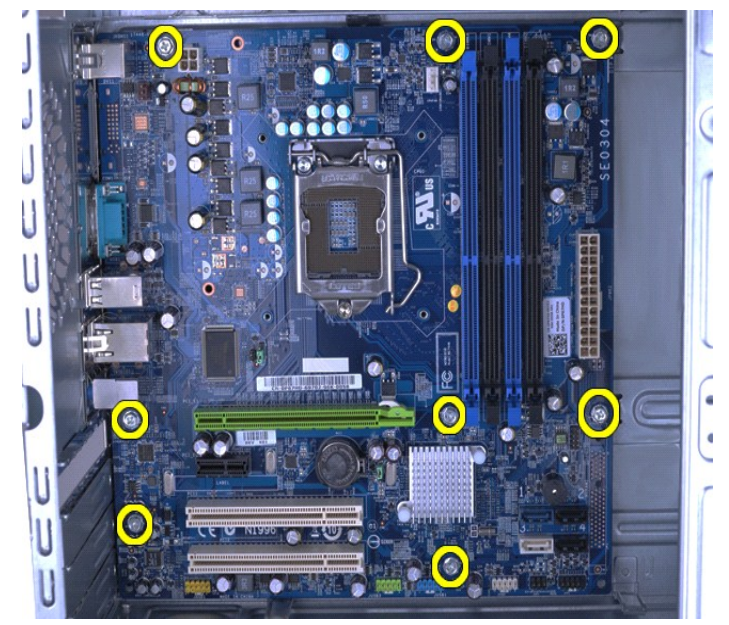

9. Skub systemkortet ud mod fronten af computeren.

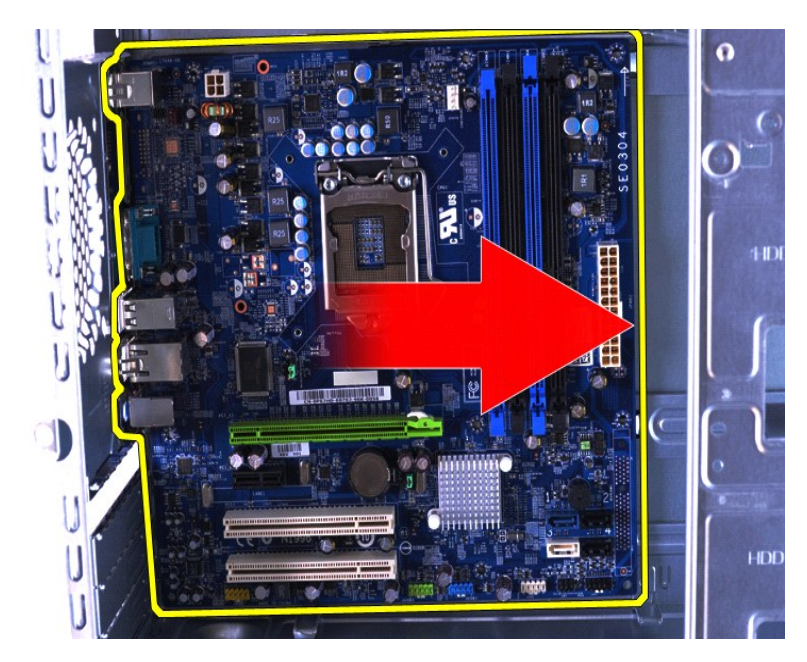

10. Vip og løft systemkortet ud af computerkabinettet.

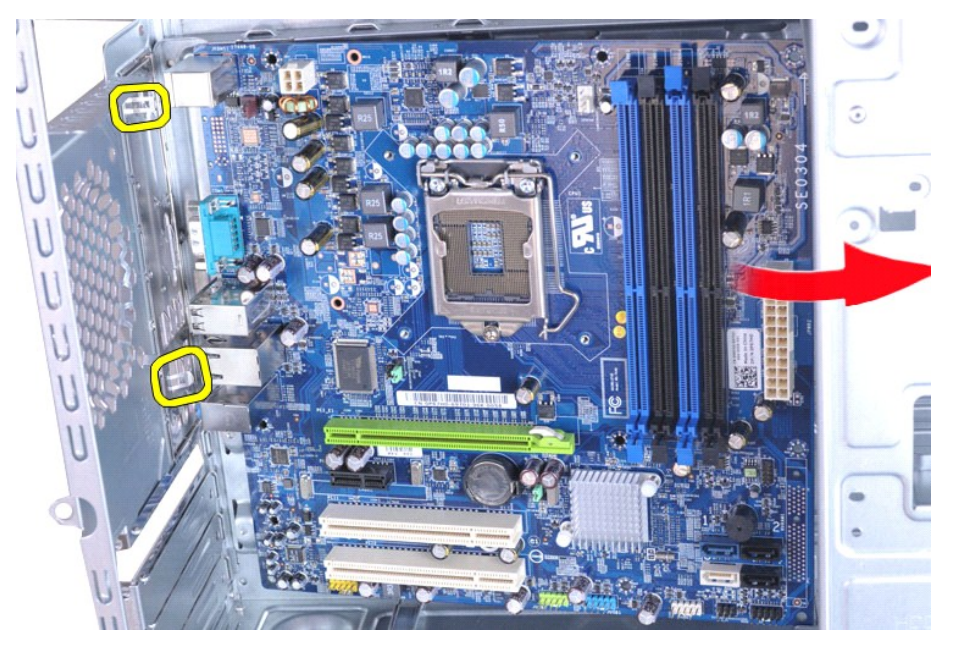

**ADVARSEL! Når systemkortet udskiftet, skal systemkortet skubben under metalstifterne. Hvis du trykker ned på systemkortet (når det er placeret ovenpå metalstifterne), kan det blive beskadiget.**

11. Anbring systemkortet i en antistatisk indpakning.

## **Genmontering af systemkortet**

Udfør ovenstående trin i modsat rækkefølge for at genmontere systemkortet.

# <span id="page-40-0"></span>**Dæksel**

**Dell™ Vostro™ 430 Servicehåndbog**

ADVARSEL! Før du arbejder med computerens indvendige dele, skal du læse de sikkerhedsinstruktioner, der fulgte med computeren. Se<br>webstedet Regulatory Compliance på www.dell.com/regulatory\_compliance for yderligere oplysni

## **Fjernelse af dækslet**

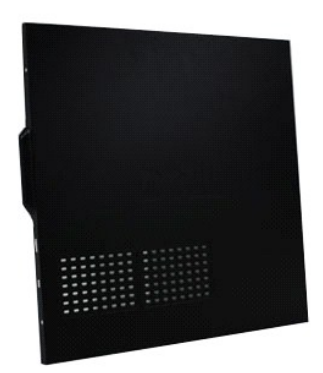

1. Følg procedurerne i <u>Før du arbejder inden i din computer</u>.<br>2. Fjern de to skruer, som holder dækslet fast til computeren.

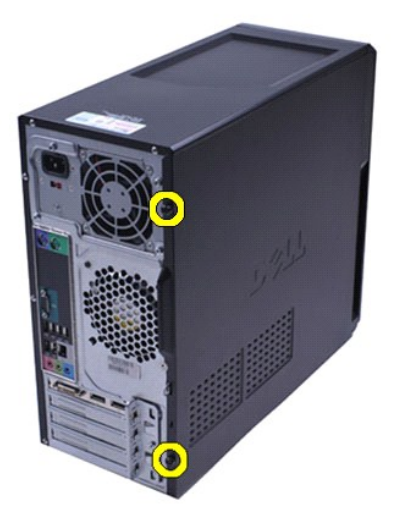

3. Skub dækslet ud mod computerens bagside.

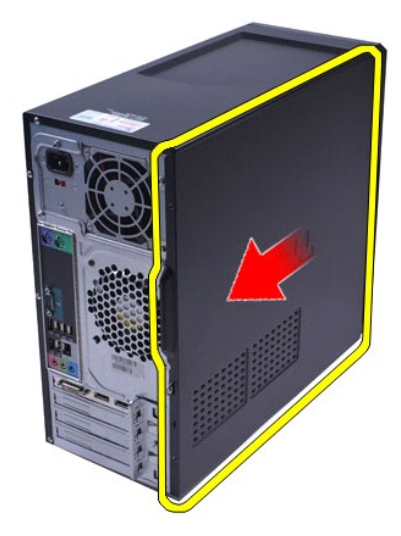

4. Løft dækslet væk fra computeren.

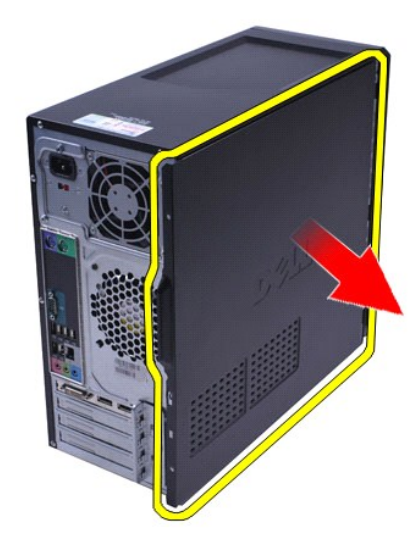

# **Genmontering af dækslet**

For at genmontere computerdækslet skal du udføre trinnene ovenfor i modsat rækkefølge.

#### <span id="page-42-0"></span>**Udvidelseskort Dell™ Vostro™ 430 Servicehåndbog**

ADVARSEL! Før du arbejder med computerens indvendige dele, skal du læse de sikkerhedsinstruktioner, der fulgte med computeren. Se<br>webstedet Regulatory Compliance på www.dell.com/regulatory\_compliance for yderligere oplysni

### **Fjernelse af et udvidelseskort**

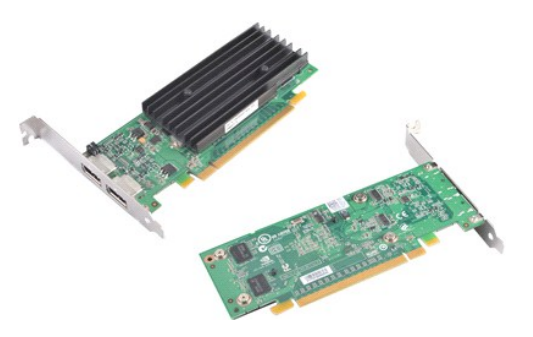

- 
- 
- 1. Følg procedurerne i <u>Før du arbejder inden i din computer</u>.<br>2. Fjern <u>[computerdækslet](file:///C:/data/systems/vos430/dk/sm/td_system_cover.htm)</u>.<br>3. Fjern kabler, der evt. er tilsluttet kortet.<br>4. Fjern skruen og metalstifter, der holder udvidelseskortet fast på kabine

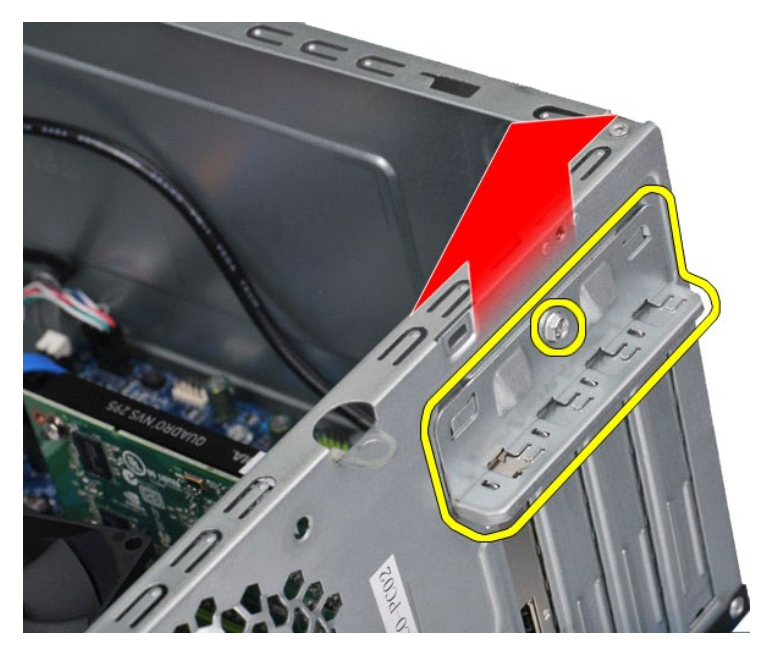

5. For at flytte et *PCI-Express x16-skærmkort* skal du trykke på fastgørelsesstiften på systemkortstikket, mens du tager fat i kortets øverste hjørner og derefter forsigtigt trækker kortet ud af stikket.

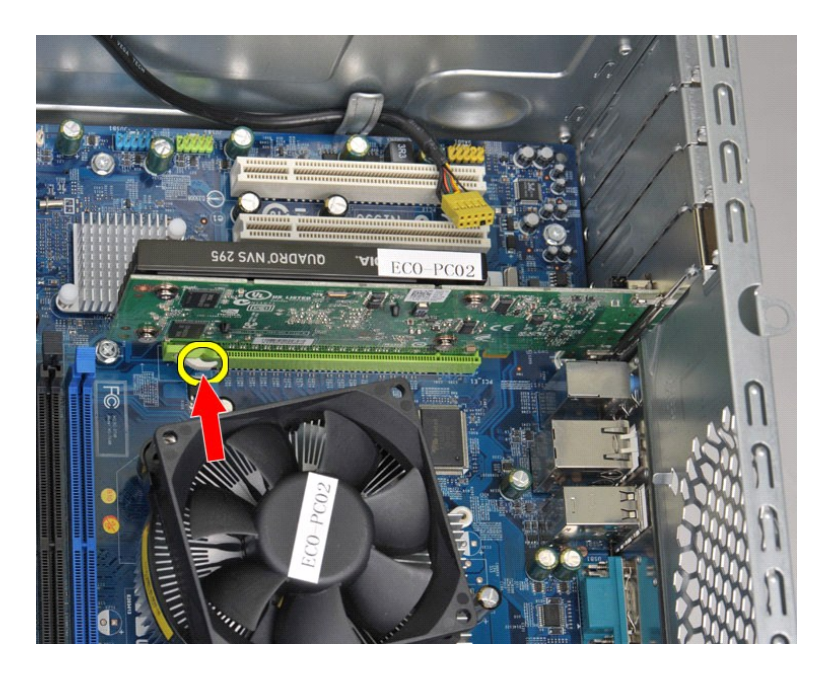

6. For at flytte et *PCI-Express X1 eller PCI-kort*, skal du tage fat i kortets øverste hjørner og derefter forsigtig trække kortet ud af sitkket.

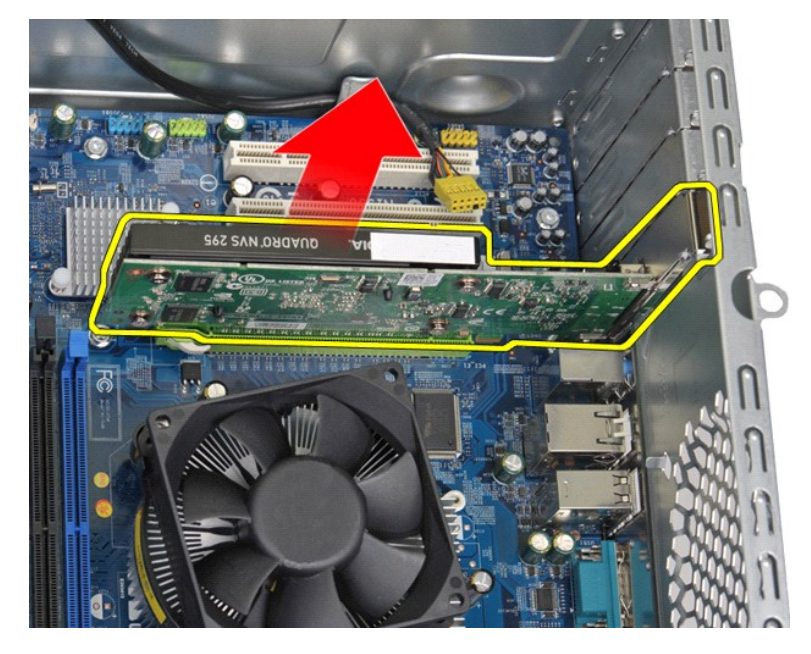

# **Udskiftning et udvidelseskort**

Udfør trinene ovenfor i omvendt rækkefølge for at udskifte et udvidelseskort.

#### <span id="page-44-0"></span>**Systemkortlayout Dell™ Vostro™ 430 Servicehåndbog**

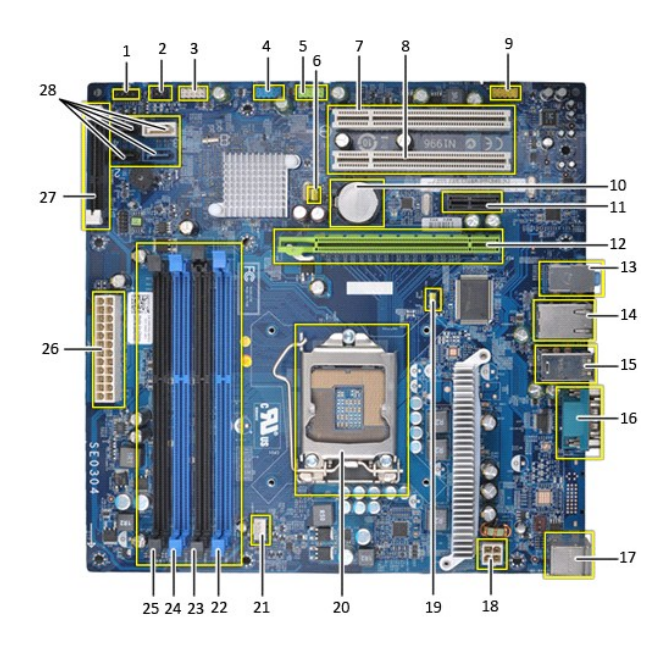

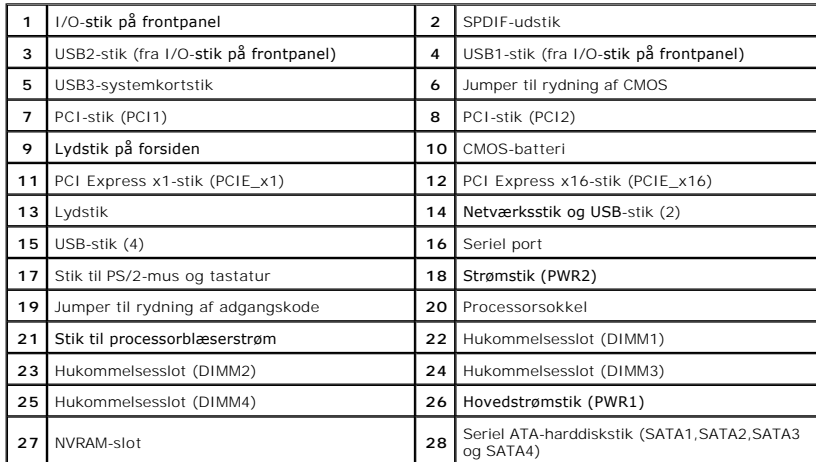

# <span id="page-45-0"></span>**Arbejde på computeren**

**Dell™ Vostro™ 430 Servicehåndbog**

- **O** [Før arbejde inde i computeren](#page-45-1)
- [Anbefalet værktøj](#page-45-2)
- [Sådan slukker du for computeren](#page-45-3)
- [Efter arbejde inde i computeren](#page-46-0)

### <span id="page-45-1"></span>**Før arbejde inde i computeren**

Brug følgende sikkerhedsretningslinjer for at beskytte computeren mod potentielle skader og af hensyn til din egen sikkerhed. Alle procedurer i dette<br>dokument forudsætter, at følgende betingelser er til stede, medmindre an

- 
- l Du har udført trinnene i [Arbejde på computeren.](file:///C:/data/systems/vos430/dk/sm/work.htm)  l Du har læst de sikkerhedsoplysninger, som fulgte med din computer.
- l En komponent kan udskiftes eller hvis købt separat installeres ved at udføre fjernelsesproceduren i omvendt rækkefølge.
- **ADVARSEL: Før du arbejder med computerens indvendige dele, skal du læse de sikkerhedsinstruktioner, der fulgte med computeren. Se webstedet Regulatory Compliance på www.dell.com/regulatory\_compliance for yderligere oplysninger om best practices angående sikkerhed.**
- **FORSIGTIG: Kun en certificeret servicetekniker bør foretage reparationer på computeren. Skade på grund af servicering, som ikke er godkendt af Dell, er ikke dækket af garantien.**
- **FORSIGTIG: For at undgå elektrostatisk afladning bør du jorde dig selv ved hjælp af en jordingsrem eller ved jævnligt at røre ved en umalet metaloverflade, såsom et stik på bagsiden af computeren.**
- **FORSIGTIG: Håndter komponenter og kort forsigtigt. Rør ikke ved komponenterne eller kortenes kontaktområder. Hold et kort i kanterne eller i opsætningsrammen. Hold en komponent, f.eks. en processor, i kanten og ikke i benene.**
- FORSIGTIG: Når du frakobler et kabel, skal du tage fat i dets stik eller dets trækketap og ikke i selve kablet. Nogle kabler har stik med låsetappe.<br>Hvis du frakobler et sådant kabel, bør du trykke på låsetappene, før du f **at de flugter med stikket for at undgå bøjede ben. Du bør også sikre dig, at begge forbindelsesstykker flugter med hinanden, inden du sætter en ledning i.**
- *C* OBS! Farven på computeren og visse komponenter kan afvige fra illustrationerne i dette dokument.

Foretag følgende trin, før du begynder arbejde inde i computeren, for at undgå skade på computeren.

- 1. Sørg for, at arbejdsoverfladen er jævn og ren for at forhindre, at computerdækslet bliver ridset.<br>2. Sluk for computeren (se <u>[Sådan slukker du for din computer](#page-45-3)</u>).
- 

**FORSIGTIG: Hvis du vil frakoble et netværkskabel, skal du først koble kablet fra computeren og derefter koble kablet fra netværksenheden.**

- 
- 3. Træk alle netværkskabler ud af computeren. 4. Frakobl computeren og alle tilsluttede enheder fra deres stikkontakter.
- 5. Tryk og hold tænd/sluk-knappen nede, mens systemet er afbrudt, for at jorde systemkortet.<br>6. Fjern computerdækslet (se <u>Fjernelse og genmontering af dækslet</u>).
- 
- FORSIGTIG: Inden du rører ved noget inde i computeren, skal du jorde dig selv ved at røre en umalet metaloverflade som f.eks. metallet på<br>bagsiden af computeren. Mens du arbejder, skal du med jævne mellemrum røre en umalet

### <span id="page-45-2"></span>**Anbefalet værktøj**

Procedurerne i dette dokument kræver eventuelt følgende værktøj:

- l Lille, almindelig skruetrækker l Stjerneskruetrækker
- 
- l En lille plastiksyl l Flash BIOS-opdateringsprogrammedie

### <span id="page-45-3"></span>**Sådan slukker du for computeren**

**FORSIGTIG: For at undgå datatab bør du gemme og lukke alle åbne filer og lukke alle åbne programmer, inden du slukker computeren.**

1. Luk ned for operativsystemet:

l **I Windows Vista®:**

Klik på **Start ,** klik derefter på pilen i det nederste højre hjørne af **Start**-menuen som vist nedenfor, og klik på **Luk ned**.

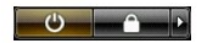

l **I Windows® XP:** 

Klik på **Start**® **Sluk for computeren**® **Sluk**.

Computeren slukkes, når nedlukningen af operativsystemet er gennemført.

2. Sørg for, at computeren og alle tilsluttede enheder er slukket. Hvis computeren og de tilsluttede enheder ikke blev slukket automatisk, da du lukkede<br>operativsystemet, skal du trykke på tænd/sluk-knappen og holde den ne

### <span id="page-46-0"></span>**Efter arbejde inde i computeren**

Efter at du har fuldført udskiftninger, skal du sikre dig, at du tilslutter alle eksterne enheder, kort og kabler, før du tænder for computeren.

1. Sæt dækslet på igen (se Fiernelse og genmontering af dækslet).

### **FORSIGTIG: For at tilslutte et netværkskabel skal du først slutte kablet til netværksenheden og derefter slutte det til computeren.**

- 
- 2. Forbind eventuelle telefon- **eller netværkskabler til computeren.**<br>3. Tilslut computeren og alle tilsluttede enheder til deres stikkontakter.<br>4. Tænd for computeren.
- 5. Kontroller, at computeren fungerer, som den skal, ved at køre Dell Diagnostics. Se [Dell Diagnostics](file:///C:/data/systems/vos430/dk/sm/diags.htm).